#### Register your product and get support at

# www.philips.com/welcome

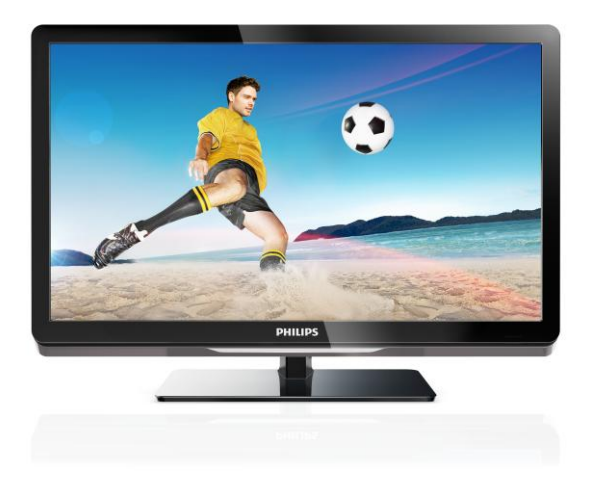

26PFL4007H/12 26PFL4007K/12 26PFL4007K/12

RO Manual de utilizare

# **PHILIPS**

# **Cuprins**

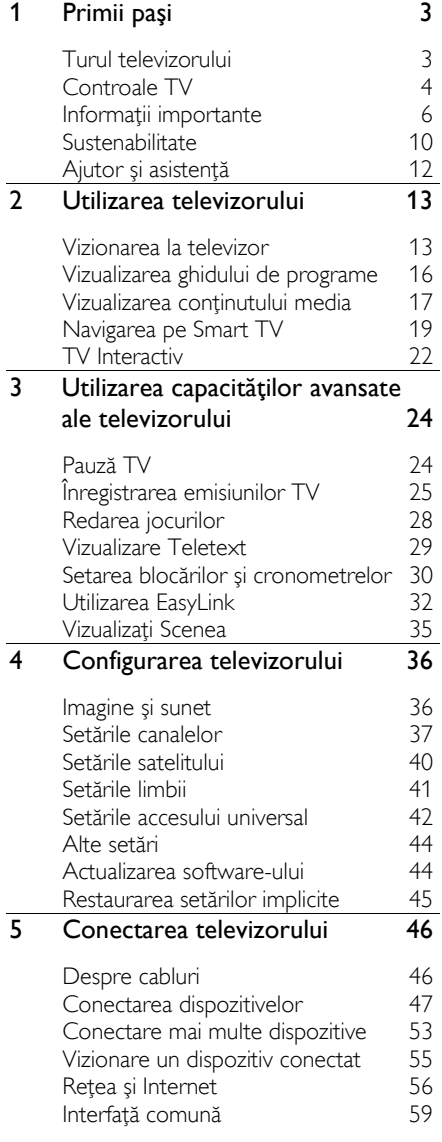

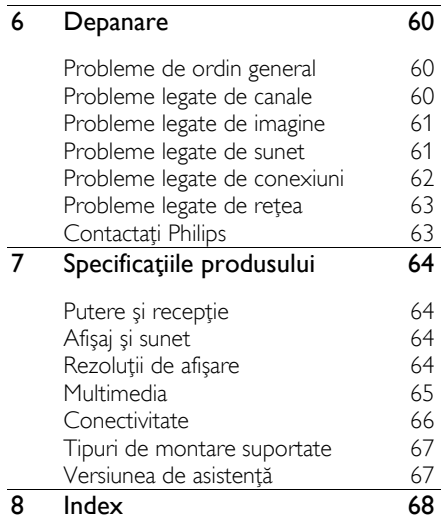

# <span id="page-2-0"></span>1 Primii paşi

# <span id="page-2-1"></span>Turul televizorului

# Televizorul High Definition

Televizorul este dotat cu un ecran de înaltă definitie (HD), astfel încât să puteți viziona continutul video HD în aceste moduri și în multe altele:

- un player de discuri Blu-ray, conectat printr-un cablu HDMI, care redă un disc Blu-ray
- un player DVD cu creşterea rezoluţiei, conectat printr-un cablu HDMI, care redă un disc DVD
- un emitător HD prin unde radio (DVB-T sau DVB-T2 MPEG4)
- un receiver digital HD, conectat cu un cablu HDMI, care redă continut HD de la un operator de transmisie prin cablu sau satelit
- o consolă de jocuri HD, conectată printr-un cablu HDMI, care redă jocuri HD

#### Vizionarea unui clip video HD demo

Pentru a beneficia de claritatea și calitatea uimitoare a imaginilor televizorului HD, vizionaţi clipul video HD din meniul Acasă.

#### Apăsați  $\bigtriangleup$  > [Configurare] > [Vizualizare demonstratiil.

Pentru informatii referitoare la disponibilitatea canalelor HD în tara dvs., contactaţi distribuitorul Philips sau vizitaţi [www.philips.com/support](http://www.philips.com/support).

# Smart TV

Puteți face din televizorul dvs. centrul vieții digitale cu suita de aplicatii Smart TV:

În cazul în care conectati televizorul la reţeaua la domiciliu, puteţi partaja filme, imagini şi muzică de la un calculator sau server media la reţeaua dvs. la domiciliu.

- În cazul în care conectaţi televizorul la Internet, vă puteți bucura de o multime de filme, imagini, muzică şi multe altele redate în flux cu Youtube şi alte aplicaţii Smart TV.
- În timp ce vizionati un canal digital. puteți trece oricând în pauză o transmisiune TV și o puteți relua ulterior. Transmisiunea este stocată pe un hard disk USB sau este redată în flux prin intermediul aplicatiilor TV de reluare din Smart TV.
- În cazul în care conectati televizorul la Internet, puteţi înregistra emisiunea TV preferată pe un hard disk USB.
- Puteți utiliza comanda smartphone Philips de pe iPhone sau de pe telefonul Android pentru a controla televizorul.

# Redarea continutului media

În cazul în care conectati televizorul la un dispozitiv de stocare USB, vă puteti bucura de filme, muzică şi imagini pe un televizor cu ecran mare cu un sunet excelent.

De asemenea, puteti conecta PC-ul la televizor cu un cablu HDMI sau VGA.

# Ghiduri de programe

Puteţi afla ce se transmite şi ce se va transmite cu EPG (Ghidul electronic de programare) curent şi viitor sau cu EPG pe opt zile.

Ghidurile de programe sunt oferite de furnizori sau pe Internet. În cazul în care conectaţi televizorul la Internet, puteţi accesa detalii mai amănunţite legate de programe.

# **EasyLink**

În cazul în care conectati televizorul la dispozitive dotate cu HDMI-CEC (Consumer Electronic Control), cum ar fi un player Bluray sau un sistem home theater, le puteti controla în acelaşi timp cu o singură telecomandă. Pur şi simplu activaţi EasyLink după conectare.

# Meniuri intuitive

Cu meniurile intuitive ale televizorului, puteti accesa uşor canalul sau fişierul media dorit sau puteți acorda setările televizorului potrivit nevoilor dvs.

# <span id="page-3-0"></span>Controale TV

# Controale posterioare

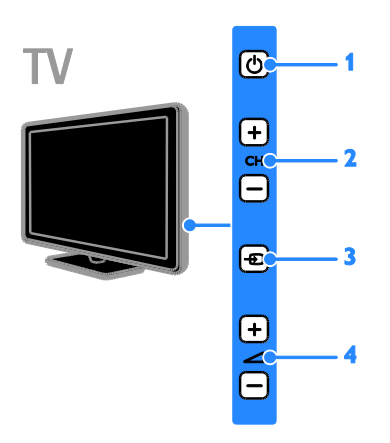

1.  $\circ$ : Porniți televizorul sau comutați-l la modul standby.

2. CH +/-: Comutati la canalul următor sau anterior.

- 3. **:** Selectați un dispozitiv conectat.
- 4. +/-: Măriti sau micsorati volumul.

### Senzori

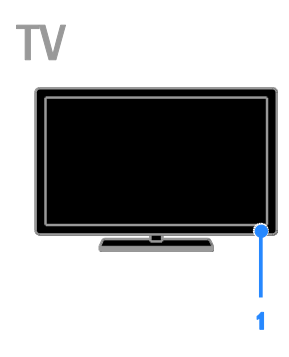

#### 1. Senzor telecomandă

Îndreptaţi telecomanda către senzor. Asigurati-vă că linia dintre telecomandă și televizor nu este blocată de mobilier sau de alte obiecte.

# Telecomandă

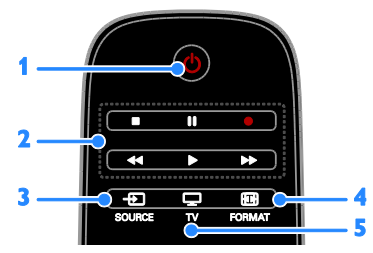

1.  $\circ$  (Standby): Porniți televizorul sau comutaţi-l la modul standby.

2. Butoane de redare: Controlati redarea fişierelor media.

3. **D SOURCE:** Accesați dispozitivul conectat.

4. **ED FORMAT:** Modificați formatul imaginii.

5. V: Comutati sursa pentru a vă uita la televizor.

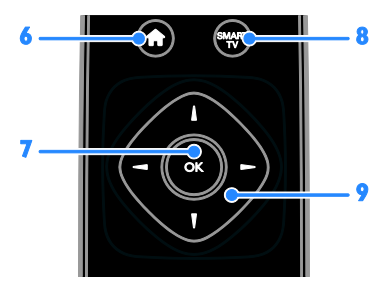

6. **A(Acasă):** Accesați meniul Acasă.

7. OK: Confirmati o introducere sau o selecţie.

8. SMART TV: Accesati caracteristicile Smart TV.

#### 9. **AV +** (Butoane pentru navigare):

Navigaţi prin meniuri şi selectaţi elemente.

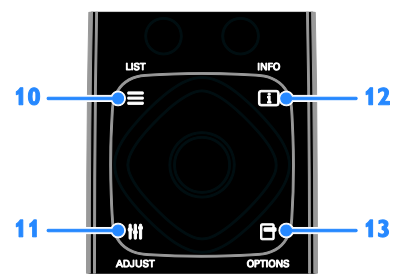

10. LIST: Accesati lista de canale TV. 11. **HI ADJUST:** Accesati setările

televizorului.

12. **II INFO:** Afisati informatii despre activitatea curentă.

13. OPTIONS: Accesati optiunile disponibile în momentul respectiv.

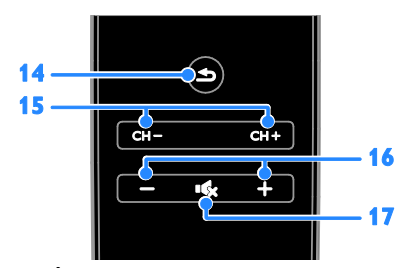

**14.**  $\triangle$ **(Înapoi):** Reveniti la pagina de meniu anterioară sau ieșiți dintr-o funcție a televizorului.

15. CH - / CH +: Comutati canale.

- 16. +/-(Volum): Reglati volumul.
- 17. **K**(Mut): Opriti sau reporniti sunetul.

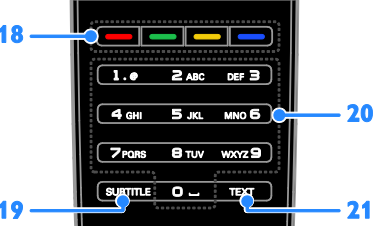

18. Butoane colorate: Selectati sarcini sau optiuni.

Butoanele functionează conform serviciilor oferite de furnizor.

19. SUBTITLE: Activati sau dezactivati subtitrările.

20. 0-9(Butoane numerice): Selectaţi canalele TV sau introduceti text. 21. TEXT: Activați sau dezactivați teletextul.

# Comenzi EasyLink

Notă: Comenzile EasyLink sunt disponibile când dispozitivul conectat este compatibil HDMI-CEC.

Cu ajutorul comenzilor EasyLink, puteti controla televizorul şi alte dispozitive HDMI-CEC cu o singură telecomandă.

#### Accesarea comenzilor EasyLink

1. În timp ce vizionaţi conţinutul de la un dispozitiv HDMI-CEC conectat, apăsați □ **OPTIONS** 

2. Selectati [Afisare taste dispozitiv], apoi apăsati OK.

3. Selectati butonul de comandă EasyLink, apoi apăsați OK.

Cititi mai multe despre EasyLink în Utilizarea capacităţilor avansate ale televizorului > Utilizarea EasyLink (Pagina [32\)](#page-31-1).

# Controlare smartphone

Puteti utiliza smartphone-ul ca o a doua telecomandă sau chiar ca tastatură. De asemenea, puteți viziona pe ecranul televizorului o prezentare de diapozitive cu imaginile de pe smartphone. Pentru a descărca aplicația 'Philips My Remote', vizitaţi magazinul Apple App sau Android Market. Urmati instructiunile furnizate în magazinul de aplicatii.

Asiguraţi-vă că televizorul şi smartphone-ul sunt conectate la aceeaşi reţea locală. Citiţi mai multe despre conexiunile de retea în Conectarea televizorului > Retea și Internet (Pagin[a 56\)](#page-55-1).

# <span id="page-5-0"></span>Informaţii importante

## Siguranţa

Cititi și întelegeți toate instrucțiunile înainte de a utiliza televizorul. Garanţia produsului nu se aplică în cazul în care eventuala deteriorare se datorează nerespectării acestor instructiuni.

#### Risc de şoc electric sau incendiu!

- Niciodată nu expuneti televizorul la ploaie sau apă. Niciodată nu puneți recipiente cu lichid, cum ar fi vaze de flori, lângă televizor. Deconectați imediat televizorul de la sursa de alimentare dacă ați vărsat lichide pe televizor sau dacă acestea au pătruns in televizor. Contactati Philips Consumer Care pentru ca televizorul să fie verificat înainte de utilizare.
- Niciodată nu puneți televizorul, telecomanda sau bateriile acesteia lângă surse deschise de flacără sau alte surse de căldură, inclusiv lumina directă a soarelui. Pentru a preveni izbucnirea incendiilor, tineti întotdeauna lumânările sau alte surse de flacără la distantă de televizor, telecomandă şi baterii.

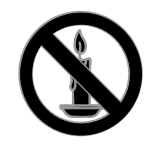

- Niciodată nu introduceți obiecte în fantele de ventilatie sau alte deschideri ale televizorului.
- Niciodată nu expuneți telecomanda sau bateriile acesteia la ploaie, apă sau căldură excesivă.
- Evitati exercitarea fortei asupra fiselor electrice. Asigurați-vă că fișa electrică este introdusă complet în priză. Fișele electrice care nu sunt introduse corespunzător pot cauza arcuri electrice sau incendii.
- Asigurati-vă cu nu se exercită presiune asupra cablului de alimentare atunci când televizorul este rotit. Presiunile asupra cablului de alimentare pot slăbi conexiunile şi pot cauza formarea de arcuri electrice.
- Pentru a deconecta televizorul de la alimentarea de la retea, trebuie să deconectati stecherul de alimentare a televizorului. Atunci când deconectati alimentarea, trageţi întotdeauna de ştecherul de alimentare, niciodată de cablu. Asigurați-vă că aveți acces permanent la ştecherul de alimentare, cablul de alimentare şi la priza de perete.

#### Risc de deteriorare a televizorului!

- Pentru a ridica şi transporta un televizor de peste 25 kg sau 55 lb sunt necesare două persoane.
- Când montați televizorul pe suportul cu picior, utilizati numai suportul furnizat. Fixati suportul cu picior al televizorului în mod corespunzător. Asezati televizorul pe o suprafată plată, plană, care poate suporta greutatea televizorului şi a suportului.
- Când montaţi televizorul pe perete, utilizati numai un suport de perete care poate suporta greutatea televizorului. Fixaţi suportul de perete pe un perete care poate suporta greutatea combinată a televizorului şi a suportului. TP Vision Netherlands B.V. nu îşi asumă nicio responsabilitate pentru montarea incorectă pe perete care conduce la accidente sau vătămări corporale.
- Dacă trebuie să depozitati televizorul, demontati standul de pe televizor. Nu asezati niciodată televizorul pe partea din spate cu standul instalat.
- Înainte de a conecta televizorul la sursa de alimentare, asiguraţi-vă că tensiunea corespunde cu valoarea inscriptionată în partea din spate a televizorului. Nu conectaţi niciodată televizorul la sursa de alimentare dacă tensiunea este diferită.
- Componente ale acestui produs pot fi confecţionate din sticlă. A se mânui cu grijă pentru a evita rănirea şi deteriorarea.

#### Risc de rănire a copiilor!

Urmati aceste precautii pentru a preveni răsturnarea televizorului şi lovirea copiilor:

- Nu asezați niciodată televizorul pe o suprafată acoperită de un material textil sau alt material care poate fi tras.
- Asigurati-vă că nicio parte a televizorului nu atârnă deasupra marginii suprafetei.
- Nu aşezaţi niciodată televizorul pe o piesă de mobilier înaltă, cum ar fi un raft de cărţi, fără a asigura atât mobilierul, cât şi televizorul de perete sau de un suport adecvat.
- Educaţi copiii cu privire la pericolele căţărării pe mobilier pentru a ajunge la televizor.

#### Risc de înghitire a bateriilor!

Produsul/telecomanda pot contine o baterie de tipul unei monezi care poate fi înghitită. Nu păstrați bateria la îndemâna copiilor!

#### Risc de supraîncălzire!

 Nu instalaţi niciodată televizorul într-un spatiu restrâns. Lăsați întotdeauna în jurul televizorului un spatiu de cel putin 4 inci sau 10 cm pentru ventilaţie. Asigurati-vă că fantele de ventilație ale televizorului nu sunt acoperite niciodată de perdele sau alte obiecte.

#### Risc de vătămare corporală, incendiu sau deteriorate a cablului de alimentare!

- Niciodată nu puneţi televizorul sau alte obiecte pe cablul de alimentare.
- Deconectati televizorul de la sursa de alimentare şi scoateţi antena înainte de furtuni cu fulgere. În timpul furtunilor cu fulgere, nu atingeți niciodată nicio parte a televizorului, a cablului de alimentare sau a cablului antenei.

#### Risc de deteriorare a auzului!

 Evitaţi utilizarea căştilor la volume ridicate sau pentru perioade prelungite de timp.

#### Temperaturile scăzute

 Dacă televizorul este transportat la temperaturi mai mici de 5° C sau 41° F, înainte de a-l conecta la priză, despachetati-l și asteptați până când temperatura televizorului ajunge la temperatura camerei.

## Întretinerea ecranului

- Risc de deteriorare a ecranului televizorului! Niciodată nu atingeți, nu împingeți, nu frecați și nu loviți ecranul cu obiecte, indiferent care sunt acestea.
- Scoateţi televizorul din priză înainte de curătare.
- Curătați televizorul și rama cu o lavetă moale şi umedă. Niciodată nu utilizaţi alcool, substanţe chimice sau agenţi de curătare de uz casnic pentru curătarea televizorului.
- Pentru a evita deformarea imaginii şi estomparea culorilor, ştergeţi picăturile de apă cât mai rapid posibil.
- Evitati imaginile stationare cât mai mult posibil. Imaginile staţionare sunt imaginile care rămân pe ecran o perioadă îndelungată de timp. Imaginile stationare includ meniurile pe ecran, barele negre, afişajele pentru durată etc. Dacă trebuie să utilizați imagini stationare, reduceti contrastul și luminozitatea ecranului pentru a evita deteriorarea acestuia.

#### Blocarea televizorului

Televizorul dvs. este echipat cu un slot de securitate Kensington la partea inferioară. Pentru a asigura televizorul, cumpărați un dispozitiv de blocare antifurt Kensington (vândut separat).

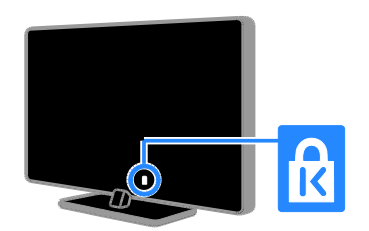

### Notă

2012 © TP Vision Netherlands B.V. Toate drepturile rezervate. Specificatiile pot fi modificate fără preaviz. Mărcile comerciale sunt proprietatea Koninklijke Philips Electronics N.V. sau a detinătorilor respectivi. TP Vision Netherlands B.V. îşi rezervă dreptul de a modifica produsele în orice moment, fără a fi obligată să ajusteze componentele anterioare în conformitate cu respectiva modificare.

Materialul continut în acest manual este considerat adecvat pentru utilizarea produsului conform scopului în care a fost conceput. Dacă produsul, modulele sau procedurile individuale ale acestuia sunt utilizate în alte scopuri decât cele specificate aici, trebuie obţinută confirmarea validităţii şi conformității lor. TP Vision Netherlands B.V. garantează că materialul în sine nu încalcă niciunul dintre patentele SUA. Nu este exprimată explicit sau implicit nicio altă garantie.

TP Vision Netherlands B.V. nu poate fi trasă la răspundere pentru nicio eroare în continutul acestui document și pentru nicio problemă ca rezultat al continutului acestui document. Erorile raportate către Philips vor fi adaptate și publicate pe site-ul de asistență Philips cât mai curând posibil.

#### Termenii de garanţie

- Risc de lovire, deterioare a televizorului sau anularea garanţiei! Nu încercaţi niciodată să reparați singur televizorul.
- Utilizati televizorul și accesoriile numai conform scopului fabricantului.
- Semnul de avertizare tipărit pe spatele televizorului indică riscul de electrocutare. Nu îndepărtați niciodată capacul televizorului. Pentru service sau reparaţii, contactaţi întotdeauna Philips Customer Care.

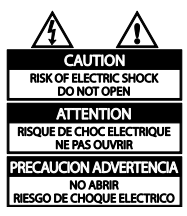

 Orice operaţie care este interzisă în mod expres în acest manual, orice ajustări şi proceduri de asamblare nerecomandate sau care nu sunt autorizate în acest manual vor anula garantia.

#### Caracteristicile pixelilor

Acest produs LCD/LED are un număr mare de pixeli color. Deşi pixelii efectiv funcţionali reprezintă cel puţin 99,999%, este posibil ca pe ecran să apară în mod constant puncte luminoase (roşii, verzi sau albastre) sau întunecate. Aceasta este o proprietate structurală a ecranului (care se încadrează în standardele comune din industrie) şi nu este o defectiune.

#### Conformitate CE

E

Acest produs este în conformitate cu cerinţele esenţiale şi alte prevederi relevante ale Directivelor 2006/95/CE (joasă tensiune), 2004/108/CE (EMC).

#### Concordanţa cu EMF

TP Vision Netherlands B.V. produce şi vinde o gamă largă de produse destinate consumatorilor, produse care, ca orice dispozitive electronice, au de obicei capacitatea de a emite şi a primi semnale electromagnetice.

Unul dintre principiile de business de bază la Philips este luarea tuturor măsurilor de sigurantă și de sănătate necesare pentru produsele noastre, conformitatea cu toate cerinţele legale în vigoare şi menţinerea în limitele standardelor Câmpurilor electromagnetice (EMF) aplicabile în momentul fabricării produselor.

Philips este dedicat dezvoltării, producţiei şi vânzării de produse care nu afectează negativ sănătatea. TP Vision confirmă faptul că produsele sunt tratate conform uzului dorit la crearea acestora, că sunt sigure de utilizat conform demonstratiilor stiintifice disponibile în acest moment.

Philips joacă un rol activ în dezvoltarea standardelor internationale EMF și de sigurantă, ceea ce permite Philips să anticipeze dezvoltări ulterioare în standardizare, pentru integrarea timpurie în produsele noastre.

# Mărci comerciale şi drepturi de autor

Windows Media este fie o marcă comercială înregistrată, fie o marcă comercială a Microsoft Corporation în Statele Unite şi/sau în alte tări.

#### **TTI DOLBY. DIGITAL PLUS**

Produs sub licenta Dolby Laboratories. Dolby şi simbolul D dublu sunt mărci comerciale ale Dolby Laboratories.

# HDMI

Termenii HDMI şi HDMI High-Definition Multimedia Interface, precum şi sigla HDMI, sunt mărci comerciale sau mărci comerciale înregistrate ale HDMI Licensing LLC în Statele Unite și în alte tări.

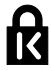

Kensington şi Micro Saver sunt mărci comerciale ale ACCO World Corporation înregistrate în S.U.A. şi înregistrate sau în curs de înregistrare în alte ţări de pe glob.

**DIVX** нь.

Acoperit de unul sau mai multe dintre următoarele brevete S.U.A. : 7,295,673; 7,460,668; 7,515,710; 7,519,274.

DivX®, DivX Certified® şi siglele asociate sunt mărci comerciale ale Rovi Corporation sau ale filialelor sale şi sunt utilizate sub licență.

DESPRE CONTINUTUL VIDEO DIVX: DivX® este un format video digital creat de către DivX, LLC, o filială a Rovi Corporation. Acesta este un dispozitiv oficial DivX Certified® care redă continut video DivX. Vizitaţi divx.com pentru informaţii suplimentare şi aplicaţii software pentru conversia fişierelor în format video DivX.

DESPRE DIVX VIDEO-ON-DEMAND: Acest dispozitiv DivX Certified® trebuie să fie înregistrat pentru a reda filme DivX Video-on-Demand (VOD) achizitionate. Pentru a obţine codul dvs. de înregistrare, localizaţi secţiunea DivX VOD din meniul de configurare a dispozitivului dvs. Vizitati vod.divx.com pentru mai multe informaţii privind finalizarea înregistrării.

#### Produse finale PlayReady

Proprietarii de continut utilizează tehnologia de accesare a continutului Microsoft PlayReady™ pentru a-şi proteja proprietatea intelectuală, inclusiv continutul protejat prin drepturi de autor. Acest dispozitiv utilizează tehnologia PlayReady pentru a accesa continut protejat cu PlayReady si/sau continut protejat cu WMDRM. Dacă dispozitivul nu reuşeşte să aplice în mod corespunzător restricţiile asupra utilizării continutului, proprietarii continutului pot solicita Microsoft să revoce capacitatea dispozitivului de a consuma conţinut protejat cu PlayReady. Revocarea nu trebuie să afecteze continutul neprotejat și nici conţinutul protejat cu ajutorul altor tehnologii de accesare a continutului. Proprietarii continutului vă pot solicita să faceţi upgrade tehnologiei PlayReady pentru a le putea accesa continutul. Dacă refuzați să faceti un upgrade, nu veti mai putea accesa conținutul care necesită acel upgrade.

Toate celelalte mărci comerciale înregistrate sau neînregistrate sunt proprietatea detinătorilor respectivi.

# <span id="page-9-0"></span>**Sustenabilitate**

## Eficienţă energetică

Acest televizor este proiectat cu caracteristici eficiente din punct de vedere energetic. Pentru a accesa aceste caracteristici, apăsați Buton verde de pe telecomandă.

- Setări de imagine pentru economie de energie: Puteţi aplica o combinaţie de setări de imagine pentru economie de energie. În timp ce priviti la televizor, apăsați Buton verde și selectați [Econ. energie].
- Dezactivare ecran: Dacă doriti să ascultati doar sunetul de la televizor. puteţi opri ecranul televizorului. Alte functii continuă să fie functioneze normal.
- Senzor de lumină: Când scade lumina din cameră, senzorul de lumină ambientală încorporat reduce luminozitatea ecranului televizorului.
- Consum redus de energie în modul standby: Circuitele avansate reduc consumul de energie al televizorului la un nivel extrem de scăzut, fără a exclude functionalitatea constantă în modul standby.
	- Gestionare energie: O gestionare avansată a energiei vă ajută să economisiti energia consumată de acest televizor. Pentru a vizualiza modul în care setările personalizate ale televizorului dvs. afectează consumul relativ de energie al acestuia, apăsați <del>n</del>, apoi selectați [Configurare] > [Vizualizare demonstratii] > [Active Control].

Produsul dumneavoastră este proiectat şi fabricat din materiale și componente de înaltă calitate, care pot fi reciclate şi reutilizate.

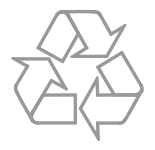

Când această pubelă cu un X peste ea însoteste un produs, înseamnă că produsul face obiectul Directivei europene CEE 2002/96/EC. Vă rugăm să vă informați despre sistemul separat de colectare pentru produse electrice şi electronice.

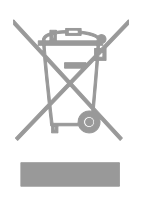

Vă rugăm să actionați în concordanță cu regulile dumneavoastră locale și nu evacuați produsele vechi împreună cu deşeurile menajere obişnuite. Evacuarea corectă a produsului dumneavoastră vechi ajută la prevenirea consecinţelor potenţial negative asupra mediului şi sănătăţii omului.

Produsul dumneavoastră conține baterii asupra cărora se aplică Directiva Europeană 2006/66/EC, care nu pot fi evacuate împreună cu gunoiul menajer. Vă rugăm să vă informati cu privire la regulile locale de colectare separată a bateriilor deoarece evacuarea corectă ajută la prevenirea consecinţelor negative asupra mediului înconjurător și a sănătății omului.

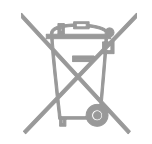

# Etichetă energie UE

Eticheta europeană de energie vă informează în legătură cu clasa energetică a produsului. Cu cât este mai verde clasa energetică a acestui produs, cu atât mai redus este consumul de energie.

Pe etichetă, puteți găsi clasa energetică, consumul mediu de energie al produsului în uz şi consumul mediu de energie pentru 1 an. De asemenea, puteţi găsi valorile consumului de energie pentru produs pe site-ul web Philips pentru tara dvs. la adresa [www.philips.com/TV](http://www.philips.com/TV).

# <span id="page-11-0"></span>Ajutor și asistență

#### Utilizarea meniului Ajutor

Pentru a accesa meniul Ajutor de pe ecran, apăsați Buton galben.

Pentru a comuta între meniul Aiutor și meniul TV, apăsați **Buton galben**.

#### Vizitarea site-ului web Philips

Dacă nu puteţi găsi ceea ce doriţi în **[Asistentă]** de pe ecran, vizitati site-ul web de asistentă Philips la adresa [www.philips.com/support](http://www.philips.com/support).

Pe site-ul web de asistentă Philips, puteți, de asemenea:

- să găsiţi răspunsuri la întrebările frecvente
- să descărcați o versiune PDF pentru imprimare a acestui manual de utilizare
- să ne trimiteţi o întrebare specifică prin e-mail
- să discutați online cu una dintre persoanele noastre de asistentă (serviciu disponibil doar în anumite ţări)

## Căutarea pe forumul TV

Este posibil să se fi răspuns deja la întrebarea dvs. de către comunitatea de utilizatori TV Philips. Vizitati [www.supportforum.philips.com](http://www.supportforum.philips.com/).

#### Contactaţi Philips

Pentru asistentă, puteți contacta Philips Consumer Care din ţara dvs. Numărul este disponibil în broşura ce însoţeşte acest produs sau online la adresa [www.philips.com/support](http://www.philips.com/support).

Înainte de a contacta Philips, notaţi modelul şi seria televizorului. Puteţi găsi aceste informaţii pe spatele televizorului sau pe ambalajul acestuia.

# <span id="page-12-0"></span>2 Utilizarea televizorului

# <span id="page-12-1"></span>Vizionarea la televizor

# Pornirea sau oprirea televizorului

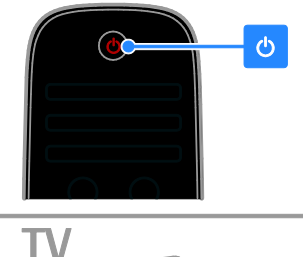

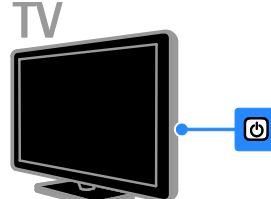

#### Pornirea televizorului

- Conectati televizorul la priza electrică și apăsaţi pe întrerupătorul de alimentare electrică.
- Dacă televizorul se află în standby, apăsati  $\Phi$  de pe telecomandă sau de pe panoul din spate al televizorului.

Notă: Există o mică întârziere la răspunsul televizorului.

Sfat: Dacă nu găsiți telecomanda și doriți să porniti televizorul din modul standby, apăsați pe orice buton de pe panoul din spate al televizorului.

#### Comutarea televizorului în modul standby

Apăsați  $\Phi$  de pe telecomandă sau de pe panoul din spate al televizorului.

Senzorul pentru telecomandă de pe televizor devine roşu.

#### Opriţi televizorul

Opriti întrerupătorul de alimentare electrică. Televizorul se opreşte.

Notă: Deşi televizorul dvs. consumă o cantitate foarte mică de energie când este în modul standby sau când este oprit, totuşi, acesta utilizează energie. Dacă nu intentionati să utilizaţi televizorul pe o perioadă îndelungată de timp, deconectați-l de la reteaua de alimentare.

#### Oprirea automată

Puteţi economisi energie cu setările de eficientă energetică ale acestui televizor. Setările sunt activate în mod implicit, astfel încât dacă nu există nicio interacţiune cu utilizatorul (de exemplu, apăsarea unui buton de pe telecomandă sau a unei comenzi de pe panoul din spate) timp de patru ore, televizorul va fi comutat automat în modul standby.

#### Pentru a dezactiva oprirea automată

1. În timp ce vă uitați la televizor, apăsați Buton verde de pe telecomandă.

2. Selectați [Oprire automată], apoi apăsați OK.

Este afişat un mesaj de confirmare.

## Reglarea volumului televizorului

#### Mărirea sau micşorarea volumului la televizor

- Apăsați +/- de pe telecomandă.
- Apăsați **4/-** de pe partea laterală a televizorului.

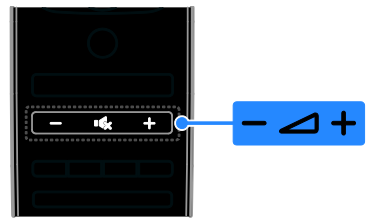

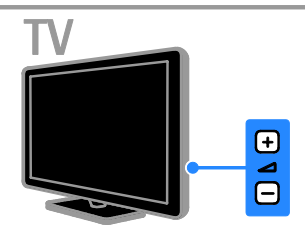

#### Dezactivarea sau activarea sunetului la televizor

- Apăsați **K** pentru a dezactiva sunetul televizorului.
- Apăsați din nou **k** pentru a restabili sunetul.

#### Reglarea volumului căştilor

1. Apăsați  $\bigcap$  > [Configurare] > [Setări TV] > [Sunet].

2. Selectați [Volum căsti], apoi apăsați OK.

3. Apăsați Butoane pentru navigare pentru a regla volumul.

# Comutarea între canalele TV

- Apăsaţi CH +/- de pe telecomandă sau de pe televizor.
- Apăsați **Butoane numerice** pentru a introduce numărul unui canal.

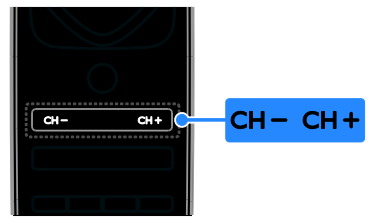

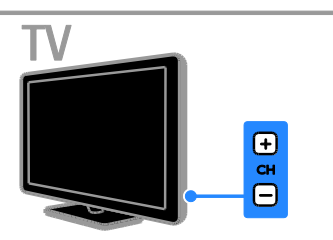

# Gestionarea canalelor favorite

Puteți vizualiza toate canalele sau numai o listă a canalelor favorite, astfel încât să le puteţi găsi uşor.

Apăsați **E LIST** pentru a accesa lista de canale.

#### Creați o listă cu canalele dvs. favorite 1. Apăsați **E LIST**.

2. Selectaţi canalul pe care doriţi să îl marcaţi ca favorit, apoi apăsați **OPTIONS**.

3. Selectați [Marcare ca favorit], apoi apăsați OK.

Pentru a elimina un canal din lista de preferinte, selectati **[Anulare marcare ca** favorit], apoi apăsați OK.

#### Selectarea unei liste de canale

1. Apăsați **E LIST**, apoi apăsați **E OPTIONS**.

2. Selectati **[Selectati lista] > [Programe** 

favorite] pentru a afisa canalele din lista de favorite sau **[Toate]** pentru a afisa toate canalele.

3. Apăsați OK pentru a confirma.

# Gestionarea listelor de canale

După instalarea canalelor, le puteți gestiona:

- Redenumiti canale
- Reordonati canale
- Ascultarea radioului digital

### Redenumiti canale

Puteti redenumi canalele. Numele apare când canalele sunt selectate.

1. În timp ce priviți la televizor apăsați $\equiv$ LIST.

Lista de canale este afişată.

2. Selectaţi canalul pe care doriţi să îl redenumiți, apoi apăsați **□ OPTIONS**.

3. Selectați [Redenumiti], apoi apăsați OK.

4. Apăsați Butoane pentru navigare pentru a selecta fiecare caracter, apoi apăsati OK.

#### Sfaturi:

- Puteti apăsa OK în ecranul de introducere pentru a activa Tastatura de pe ecran.
- Apăsați [ABC] sau [abc] pentru a comuta între modul de scriere cu majuscule şi cel cu minuscule.

5. La finalizare, selectati [Executat], apoi apăsați OK pentru a confirma.

6. Apăsați **n** pentru a ieși.

#### Reordonati canale

După instalarea canalelor, puteti reordona lista de canale.

1. Când priviți la televizor, apăsați $\equiv$  LIST. Lista de canale este afişată.

2. Selectati canalul pe care doriti să îl

reordonați, apoi apăsați **□ OPTIONS**.

3. Selectati [Reordonare], apoi apăsați OK.

Canalul selectat este marcat cu o stea.

4. Apăsați Butoane pentru navigare pentru a muta canalul evidentiat la o altă locatie, apoi apăsati OK.

5. Selectați una dintre următoarele opțiuni, apoi apăsați OK.

- [Inserare]: Introduceţi canalul în locaţia dorită.
- [Schimbare]: Schimbaţi locaţia cu un alt canal.

6. La finalizare, apăsați **OPTIONS**, apoi selectati **[lesire]**.

#### Ascultarea radioului digital

Dacă sunt disponibile canale radio digitale, le puteţi asculta. Acestea sunt instalate automat când instalati canalele TV.

1. Când priviti la televizor, apăsați  $\equiv$  LIST. Lista de canale este afişată.

2. Apăsați **E OPTIONS**.

3. Selectaţi [Selectaţi lista] > [Radioul] , apoi apăsati OK.

4. Selectați un canal radio, apoi apăsați OK.

### Selectarea unei surse

Puteţi viziona un dispozitiv conectat prin una dintre aceste metode:

- Adăugaţi pictograma în meniul Acasă.
- Selectaţi din meniul Sursă.

Notă: În cazul în care conectați un dispozitiv compatibil HDMI-CEC la televizor, acesta este adăugat automat la meniul Acasă.

#### Adăugarea unui nou dispozitiv

- 1. Conectaţi şi porniţi dispozitivul.
- 2. Apăsați <del>n</del>.

3. Selectaţi [Adăugaţi dispozitivele dvs.], apoi apăsați OK.

4. Urmaţi instrucţiunile de pe ecran. Dacă vi se solicită să selectaţi conexiunea TV, selectati conectorul utilizat de acest dispozitiv.

#### Vizualizarea din meniul Acasă

După ce ați adăugat noul dispozitiv la meniul Acasă, puteţi selecta pictograma acestuia pentru a începe să îl utilizați.

1. Apăsați **n**.

2. Selectaţi pictograma dispozitivului din meniul Acasă.

3. Apăsați OK pentru a confirma.

#### Vizualizarea din meniul Sursă

Puteți, de asemenea, apăsa **D SOURCE** pentru a afişa o listă a denumirilor conectorilor. Selectati conectorul care conectează dispozitivul la televizor.

- 1. Apăsați **+D SOURCE**.
- 2. Apăsați Butoane pentru navigare pentru a

selecta un conector din listă.

3. Apăsați OK pentru a confirma.

## Utilizarea setărilor avansate

Televizorul dvs. este livrat cu setări de imagine și de sunet avansate. Puteti aplica aceste setări sau le puteţi personaliza.

#### Selectarea setării de imagine preferate

1. În timp ce priviti la televizor apăsati **III** ADJUST.

2. Selectati *[Imagine inteligentă]*.

3. Selectati una dintre următoarele setări, apoi apăsaţi OK:

- [Personal]: Aplicati setările dvs. de imagine personalizate.
- [Vivid]: Setări avansate şi dinamice, ideale pentru vizionarea în timpul zilei.
- [Natural]: Setări naturale ale imaginii.
- [Cinema]: Setări ideale pentru vizionarea filmelor.
- [Joc]: Setări ideale pentru jocuri.
- [Economie energie]: Setări care conservă cel mai mult energia.
- [Standard]: Setări implicite care sunt corespunzătoare pentru cele mai multe medii şi cele mai multe tipuri de imagini video.
- [Fotografie]: Setări ideale pentru fotografii.
- [Personalizare]: Personalizati și salvați propriile setări de imagine.

#### Selectarea setării de sunet preferate

1. În timp ce priviti la televizor apăsati **III** ADJUST.

2. Selectaţi [Sunet inteligent].

3. Selectati una dintre următoarele setări, apoi apăsați OK:

- [Personal]: Aplicați setarea de sunet personalizată.
- [Standard]: Setările care corespund celor mai multe medii şi tipuri de audio.
- [Stiri]: Setări ideale pentru audio vorbit, precum ştirile.
- [Filme]: Setări ideale pentru vizionarea filmelor.
- [Joc]: Setări ideale pentru jocuri.
- [Dramma]: Setări ideale pentru filme.
- [Sporturi]: Setări ideale pentru sporturi.

### Schimbarea formatului imaginii

Puteti modifica formatul imaginii pentru a se potrivi sursei video.

1. Apăsați **III ADIUST**.

#### 2. Selectați **[Format imagine]**, apoi apăsați OK.

3. Selectati un format de imagine, apoi apăsati OK pentru a confirma.

Formatele de imagine disponibile sunt în funcție de sursa video:

- [Umplere ecran]: Reglează imaginea pentru a umple tot ecranul (subtitrările rămân vizibile). Recomandat pentru o distorsiune minimă a ecranului, dar nu pentru HD sau PC.
- **[Zoom automat]**: Măreste imaginea pentru a umple tot ecranul. Recomandat pentru o distorsiune minimă a ecranului, dar nu pentru HD sau PC.
- [Superzoom]: Îndepărtează benzile negre de pe părtile laterale ale transmisiilor 4:3. Nu este recomandat pentru HD sau PC.
- [Extindere film 16:9]: Modifică formatul 4:3 la 16:9. Nu este recomandat pentru HD sau PC.
- [Ecran lat]: Restrânge formatul 4:3 la 16:9.
- [Nescalată]: Asigură un maximum de detalii pentru PC. Disponibil numai când modul PC este selectat în meniul Imagine.

# <span id="page-15-0"></span>Vizualizarea ghidului de programe

# De la emiţător

Puteti vizualiza informatii despre canalele TV digitale utilizând ghidurile de programe furnizate de emitători. Aceste informații pot contine:

- Programele canalului pentru ziua respectivă ("Acum și urmează") sau pentru până la 8 zile dacă este acceptat de emitătorul dvs.
- Rezumatul programelor
- Notă: Ghidurile de programe sunt disponibile doar în anumite ţări.

#### Setarea ghidului de programe

Înainte de a utiliza ghidul de programe, verificaţi aceste setări:

- 1. Apăsați **fi**.
- 2. Selectaţi [Configurare] > [Setări TV] >

[Preferinte] > [Ghid de programe].

3. Selectați **[De la furnizor]**, apoi apăsați OK.

#### Accesarea ghidului de programe TV

1. Apăsati **fi**.

2. Selectați **[Ghid de programe]**, apoi apăsați OK.

#### Utilizarea optiunilor ghidului de programe TV

Puteţi personaliza acum informaţiile afişate pentru:

- A vă aminti când începe un program
- A afişa doar canalele preferate

#### 1. În ghidul de programe, apăsați $\blacksquare$ OPTIONS.

2. Selectați o opțiune, apoi apăsați OK:

- [Setaţi memento]: Setează alarmele pentru programe.
- **[Stergere memento]**: Anulează alarmele pentru programe.
- [Schimbaţi ziua]: Selectează ziua pentru afişare.
- [Mai multe informaţii]: Afişează informatii despre program.
- [Cautati dupa gen]: Caută programe TV după gen.

 [Memento programate]: Listează alarmele pentru programe.

# De pe Internet

<span id="page-16-1"></span>Dacă televizorul este conectat la Internet, puteţi primi ghidurile de programe prin intermediul Internetului. Ghidurile de programe de pe Internet includ:

- Programele canalelor
- Rezumatul programelor

Notă: Disponibilitatea ghidurilor de programe pe Internet depinde de furnizor.

#### Setarea ghidului de programe

Înainte de a utiliza ghidul de programe, verificaţi aceste setări:

- 1. Apăsati <del>n</del>.
- 2. Selectați [Configurare] > [Setări TV] > [Preferinţe] > [Ghid de programe].
- 3. Selectați **[De la rețea]**, apoi apăsați **OK**.
- Accesarea ghidului de programe TV

1. Apăsați **fi**.

2. Selectati **[Ghid de programe]**, apoi apăsați OK.

Notă: Dacă vizualizați ghidul de programe pentru prima dată, urmați instrucțiunile de pe ecran pentru actualizarea ghidului.

#### Utilizarea opţiunilor ghidului de programe TV

Puteti utiliza ghidul de programe pentru a:

- Programa înregistrările programelor
- Identifica toate canalele
- Activa subtitrările când sunt disponibile
- Afişa telecomanda pe ecran

#### 1. În ghidul de programe, apăsați $\blacksquare$ OPTIONS.

- 2. Selectați o opțiune, apoi apăsați OK:
- [Înregistrare]: Setaţi o înregistrare programată.
- **Ildentificare canall:** Actualizati manual informaţiile despre canale.
- [Selectare zi]: Selectaţi ziua pentru afişare.
- [Înregistrare manuală]: Setaţi o înregistrare manuală.
- [Afisare telecomandă]: Afisati telecomanda pe ecran.
- [Reîncărcare pagină]: Reîmprospătaţi afişarea paginii.
- [Zoom pagină]: Modificaţi nivelul de zoom pentru afişarea paginii.
- **[Informatii de securitate]**: Afisati informatiile despre securitatea programelor.
- [Subtitlu]: Activaţi sau dezactivaţi subtitrările când sunt disponibile.

# <span id="page-16-0"></span>Vizualizarea conţinutului media

# Ce puteţi face

Puteţi reda imagini video, fotografii şi muzică pe televizor de pe:

- Computerul conectat printr-o retea de domiciliu
- Un dispozitiv USB conectat la televizor

# Redarea fişierelor de pe calculator

#### De ce aveți nevoie?

- O retea de domiciliu cu sau fără cablu, conectată cu un router Universal Plug and Play (uPnP).
- Adaptor USB wireless Philips (PTA01) pentru modelele compatibile Wi-Fi sau un cablu LAN care conectează televizorul la reteaua de domiciliu
- Un program pentru serverul media care se execută pe calculator
- Setări corespunzătoare în paravanul de protecţie a calculatorului pentru a vă permite să executaţi programul pentru serverul media

#### Configurarea reţelei

1. Conectaţi televizorul şi calculatorul dvs. la aceeasi retea de domiciliu. Consultati Conectarea televizorului > Reţea şi Internet (Pagin[a 56\)](#page-55-1).

2. Porniti calculatorul și routerul.

Configurarea partajării conţinutului media

1. Instalaţi un program pentru serverul media pe calculator pentru a partaja fişiere media. Unele dintre programele disponibile pentru serverul media sunt următoarele:

Pentru PC: Windows Media Player 11 (sau o versiune ulterioară) sau TVersity

#### Pentru Mac: Twonky

2. Activati partajarea continutului media pe calculator utilizând serverul media. Pentru informaţii suplimentare despre modul de configurare a serverului media, consultaţi site-ul web al serverului media.

#### Redarea fişierelor

1. Apăsați <del>n</del> de pe telecomandă. 2. Selectați [Rețeaua dvs.], apoi apăsați OK. Dacă începe instalarea retelei, urmați instructiunile de pe ecran.

3. Selectati un fisier din browserul de continut, apoi apăsați OK pentru a începe redarea.

4. Apăsați **Butoane de redare** de pe telecomandă pentru a controla redarea.

# Redarea fişierelor de pe USB

Dacă aveti fișiere cu fotografii, clipuri video sau muzică pe un dispozitiv de stocare USB, puteţi reda fişierele pe televizor.

#### Atentie:

- TP Vision nu este responsabilă dacă dispozitivul de stocare USB nu este acceptat şi nici nu este responsabilă pentru deteriorarea sau pierderea datelor din dispozitiv.
- Nu supraîncărcați portul USB. În cazul în care conectaţi un dispozitiv de stocare USB care consumă mai mult de 500 mA, asigurați-vă că acesta este conectat la propria sursă externă de alimentare cu energie.

#### Vizualizarea continutului USB

1. Conectati dispozitivul USB la conectorul USB de pe televizor.

2. Apăsați <del>n</del>, selectați [Parcurgere USB], apoi apăsaţi OK.

3. Selectaţi un fişier din browserul de conținut, apoi apăsați OK pentru a începe redarea.

4. Apăsați Butoane de redare de pe telecomandă pentru a controla redarea.

## Opțiuni de redare

#### Vizionare video

Apăsați Butoane pentru navigare pentru a selecta un fisier video, apoi apăsati OK.

- Apăsați II pentru a trece pe pauză fişierul video.
- Apăsați pentru a opri fișierul video.
- Apăsați >> sau << pentru a căuta înainte sau înapoi într-un fişier video.
- Apăsați CH / CH + pentru a trece la fişierul video anterior sau următor.
- Apăsați și țineți apăsat pe **b** pentru a iesi din browserul de continut.

#### Optiuni de redare video

În timp ce redați un fișier video, apăsați □ OPTIONS pentru a accesa următoarele optiuni video:

- [Oprire]: Oprește redarea.
- **[Repeta]**: Repetă un fisier video.
- [Aleatoriu pornit] / [Aleatoriu oprit]: Activează sau dezactivează redarea aleatorie a fişierelor video.
- [Afişare informaţii]: Afişează informaţii despre fişier.

#### Ascultarea muzicii

Apăsați Butoane pentru navigare pentru a selecta o piesă muzicală, apoi apăsați OK.

- Apăsați II pentru a trece pe pauză.
- Apăsați **pentru** a opri.
- Apăsați >> sau << pentru a căuta înainte sau înapoi într-o piesă muzicală.
- Apăsaţi CH / CH + pentru a trece la piesa anterioară sau următoare.
- Tineți apăsat pe **≤** pentru a ieși din browserul de continut.

#### Optiuni de redare a muzicii

Apăsați **E OPTIONS** pentru a accesa sau ieşi din următoarele opţiuni de muzică:

- **•** [Oprire]: Oprește redarea audio.
- [Repeta]: Repetă o piesă sau un album.
- [Redare o dată]: Redă piesa o singură dată.
- [Aleatoriu pornit] / [Aleatoriu oprit]: Activează sau dezactivează redarea aleatorie a pieselor.
- **[Afisare informatii]**: Afisează informatii despre fişier.

#### Vizualizarea imaginilor

Apăsați Butoane pentru navigare pentru a selecta o imagine, apoi apăsați OK pentru a începe prezentarea de diapozitive.

Apăsați II pentru a trece pe pauză.

- Apăsaţi pentru a opri.
- Pentru a trece pe pauză sau pentru opri prezentarea de diapozitive, apăsați OK.
- Pentru a trece la fişierul anterior sau următor, apăsați CH - sau CH +.
- Apăsați și țineți apăsat pe **n** pentru a iesi din browserul de continut.

#### Opţiuni de prezentare de diapozitive a imaginilor

Apăsați **OPTIONS** pentru a accesa sau ieşi din următoarele opţiuni de imagine:

- [Afişare informaţii]: Afişează informaţii despre fişier.
- [Oprire]: Opreşte prezentarea de diapozitive.
- [Roteste]: Roteşte fişierul.
- [Repeta]: Repetă prezentarea de diapozitive.
- **[Redare o dată]**: Redă fisierul o singură dată.
- [Aleatoriu oprit] / [Aleatoriu pornit]: Activează sau dezactivează afişarea aleatorie a imaginilor în prezentarea de diapozitive.
- [Viteză prezentare diapozitive]: Setează timpul de afişare pentru fiecare imagine din prezentarea de diapozitive.
- [Tranzitie prezentare diapozitive]: Setează tranziția de la o imagine la cealaltă.
- [Setare ca Scenea]: Setează imaginea selectată ca fundal pe televizor. Consultați Utilizarea capacităților avansate ale televizorului dvs. > Vizualizarea Scenea > Încărcarea fundalului pe televizor (Pagina [35\)](#page-34-1).

# <span id="page-18-0"></span>Navigarea pe Smart TV

# Ce puteți face

Cu Aplicaţii Internet (Aplicaţii), care sunt site-uri Web special adaptate pentru televizor, vă puteţi bucura de aceste caracteristici și puteți:

- Citi titlurile ziarelor
- Viziona şi închiria filme
- Consulta prognoza meteo

 Recuperarea programelor TV pe care le-ati pierdut

Aflati mai multe despre serviciile Smart TV pe site-ul web al forumului Smart TV, [www.supportforum.philips.com](http://www.supportforum.philips.com/).

#### Notă:

- Serviciile și aplicațiile Smart TV variază de la tară la tară.
- Disponibilitatea recuperării aplicațiilor și programelor TV depinde de setarea TV în ţara respectivă. Pentru a vedea ce programe TV sunt disponibile, accesati ghidul de programe TV din cadrul aplicației.
- Smart TV afişează pagină cu pagină, pe tot ecranul.
- Este posibil ca anumite site-uri web să nu se afişeze complet. Este posibil ca funcţiile ce necesită inserturi să nu fie disponibile.
- TP Vision Netherlands B.V. nu îşi asumă nicio responsabilitate privind continutul si calitatea continutului furnizat de furnizorii de servicii de continut.

# De ce aveti nevoie?

1. În reteaua dvs. la domiciliu, conectati televizorul la Internet.

2. Pe televizor, configurati Smart TV.

3. (Opţional) Pe PC-ul dvs., înregistraţi-vă la Philips pentru a vă bucura de beneficii exclusive şi pentru a primi actualizări referitoare la informaţiile despre produse. Vă puteti înregistra în orice moment.

#### Conectarea televizorului la Internet

1. În rețeaua dvs. de domiciliu, conectați un router cu o conexiune de mare viteză la Internet.

2. Porniti router-ul.

3. Instalati reteaua. Consultati Conectarea televizorului > Reţea şi Internet (Pagina [56\)](#page-55-1).

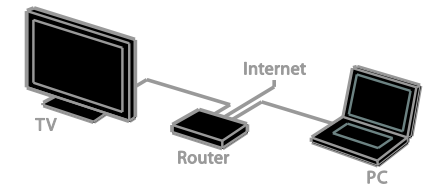

#### Pornirea Smart TV

1. Apăsați **f**, selectați [Smart TV] și apoi apăsati OK.

Se afisează termenii și condițiile de utilizare. 2. Urmaţi instrucţiunile de pe ecran pentru a finaliza înregistrarea.

De asemenea, puteti apăsa **SMART TV** de pe telecomandă pentru a accesa Smart TV.

Notă: Când porniți pentru prima dată Smart TV, sunteti întrebat dacă doriti să activati codul de restrictionare a accesului minorilor pentru a bloca aplicaţiile pentru adulţi. Dacă blocati o aplicatie pentru adulti, reclamele și paginile Web care nu sunt adaptate pentru Smart TV rămân accesibile.

# Accesarea aplicatiilor Smart TV (Aplicaţii)

Puteti accesa aplicatii prin intermediul paginii de pornire Smart TV. Pictogramele din această pagină reprezintă aplicațiile instalate pe televizor.

- Apăsați Butoane pentru navigare pentru a selecta accesarea unei aplicatii, apoi apăsați OK pentru a confirma.
- Selectați [Galerie Apps] pentru a adăuga mai multe aplicații la ecranul de pornire.
- Navigaţi pe site-urile Web de pe Internet cu Internet Apps.
- Pentru informatii suplimentare, cititi ghidul rapid al Smart TV din pagina de pornire Smart TV.

#### Adăugarea aplicaţiilor

1. Selectați **[Galerie Apps]**, apoi apăsați **OK**. 2. Utilizați Butoane pentru navigare pentru a căuta aplicații.

3. Selectati o aplicatie, apoi apăsati OK pentru a o adăuga la ecranul de pornire.

#### Sfaturi:

- Puteți căuta aplicații disponibile în alte ţări.
- Pentru a reveni la pagina de pornire Smart TV, apăsați $\equiv$  LIST.

Notă: Serviciile Smart TV sunt actualizate automat. Pentru a vizualiza cele mai recente actualizări, modificați [Toate] în [Nou] din [Galerie Apps].

#### Accesarea site-urilor Web

1. Selectaţi o aplicaţie de Internet, apoi apăsaţi OK.

2. Selectati câmpul Adresă Web, apoi apăsați OK.

Pe ecran apare o tastatură.

3. Apăsați Butoane pentru navigare și OK pentru a introduce fiecare caracter al adresei Web.

Sfat: Puteti utiliza, de asemenea, Butoane numerice de pe telecomanda televizorului pentru a adăuga o adresă Web.

# Română

## Zoom pagină

Pentru a mări şi micşora pe o pagină de Internet, procedati astfel:

1. Apăsați □ OPTIONS, apoi selectați [Zoom pagină].

2. Utilizaţi bara de glisor pentru a seta mărirea.

3. Utilizați Butoane pentru navigare pentru a naviga printre elementele evidentiate și pentru a derula o pagină de Internet.

#### Derularea paginilor

Apăsaţi P+ şi P- pentru a derula în sus şi în jos pe o pagină Web.

#### Reîncărcare pagină

Dacă o pagină nu se încarcă bine, apăsați □ OPTIONS, apoi selectați [Reîncărcare pagină].

#### Vizualizarea informatiilor de securitate

Pentru a vizualiza informatiile de securitate pentru o pagină, apăsați **B OPTIONS**, apoi selectati [Informatii de securitate].

# Optiunile Smart TV

Apăsați **□ OPTIONS** și accesați oricare dintre următoarele elemente pentru a modifica aplicaţiile din ecranul de pornire Smart TV:

- [Eliminare App]
- [Blocare App]
- [Deblocare App]
- [Mutare App]

#### Ştergerea memoriei Smart TV

Puteti sterge complet memoria Smart TV, inclusiv preferinţele dvs., codul de restrictionare a accesului minorilor, parolele, modulele cookie şi istoricul.

Avertisment: Această optiune resetează complet memoria Smart TV. De asemenea, sterge setările altor aplicații interactive, cum ar fi MHEG, HbbTV şi MHP.

- 1. Apăsați <del>n</del>.
- 2. Selectați [Configurare] > [Setări rețea].
- 3. Selectați [Ştergere memorie aplicații], apoi apăsați OK.

# Închirierea filmelor online

#### Ce puteti face

Cu acest televizor, puteți închiria un film din aplicatiile online din magazinul video din Smart TV. Puteti închiria un film parcurgând următorii paşi:

1. Deschideti o aplicatie dintr-un magazin video. S-ar putea să fie necesar să vă înregistraţi sau să introduceţi informaţiile de conectare.

- 2. Selectaţi un film.
- 3. Efectuaţi plata online.
- 4. Descărcati un film pentru vizualizare.
- 5. Începeti să vizionati filmul.

#### De ce aveti nevoie?

- Asigurati-vă că televizorul este conectat la Internet printr-o conexiune de bandă largă de mare viteză. Consultați Conectarea televizorului > Retea și Internet (Pagin[a 56\)](#page-55-1).
- Conectaţi la televizor o unitate flash USB cu o capacitate minimă de 4 GB. Pentru filmele de înaltă definiţie, utilizaţi o unitate flash cu o capacitate de stocare de cel putin 8 GB.

Notă: De asemenea, puteţi utiliza un singur dispozitiv de stocare pentru a înregistra, pentru a trece pe pauză şi pentru a închiria filme. Conectati o unitate hard disk compatibilă USB 2.0 (HDD) cu o capacitate minimă de 250 GB şi o viteză minimă de transfer de 30 MB pe secundă. Consultati Utilizarea capacităţilor avansate ale televizorului > Înregistrarea emisiunilor TV > Instalarea hard diskului USB.

#### Formatarea unității flash USB

Înainte să descărcați filme închiriate, trebuie să formataţi unitatea USB. Întregul conţinut existent pe unitatea USB este şters.

1. Porniti televizorul.

2. Conectaţi unitatea flash USB la un slot USB de pe televizor.

3. Apăsați II pentru a începe formatarea unității.

4. După formatare, lăsați unitatea USB conectată la televizor.

#### Accesarea unui magazin video

1. Apăsați  $\bigcap$  > [Smart TV], apoi apăsați OK. De asemenea, puteți apăsa **SMART TV** de pe telecomandă.

2. Accesati **[Galerie Apps]** pentru a căuta aplicatii disponibile în magazinul video din tara dvs.

3. Apăsați Butoane pentru navigare pentru a selecta magazinul apoi apăsați OK pentru a confirma.

Pictograma magazinului de filme este adăugată la pagina acasă.

4. Pentru a vizualiza un magazin, selectaţi-i pictograma, apoi apăsați OK.

#### Închiderea unui film

Pentru a închiria un film, deschideţi aplicaţii din magazinul video și localizați filmul. Urmați instrucţiunile de pe ecran pentru a închiria, plăti şi descărca filmul.

Notă: Modul în care selectați și închiriați un film variază de la un magazin la altul. Pentru mai multe informaţii, vizitaţi site-ul Web al magazinului video.

#### Plată

Magazinul vă solicită să vă autentificaţi sau să deschideti un cont nou dacă nu aveti unul. Datele de conectare pot consta în adresa dvs. de e-mail şi un cod PIN personal. Când sunteti conectat, puteti selecta metoda de plată, o carte de credit sau un cod de valoare în majoritatea cazurilor.

#### Descărcati filmul

După ce ati făcut plata, puteți descărca filmul în memoria video. În timpul descărcării filmului, puteti continua să urmăriți un program TV până când televizorul vă anunţă că filmul poate fi redat.

Dacă anulați o descărcare, mai puteți să reveniţi la descărcarea filmului până la expirarea perioadei de închiriere.

#### Vizionare video

1. Apăsați **SMART TV** de pe telecomandă pentru a accesa Smart TV. Magazinele video instalate sunt afişate pe

ecranul de pornire.

2. Selectaţi magazinul de unde aţi închiriat filmul, apoi apăsați OK.

3. Accesati magazinul de filme online cu informatiile dumneavoastră de înregistrare. 4. Selectati filmul din lista filmelor descărcate, apoi apăsaţi OK pentru redare.

# <span id="page-21-0"></span>TV Interactiv

# Ce puteţi face

Cu televizorul interactiv, puteti vizualiza informatii suplimentare sau pagini de divertisment oferite de furnizorii de televiziune digitală. Puteţi experimenta adevărata interactivitate răspunzând direct la continutul digital.

Notă: Nu puteţi descărca fişiere în televizor cu această caracteristică.

Furnizorii utilizează diferite sisteme TV interactive, cum ar fi:

- HbbTV (Hybrid Broadcast Broadband TV)
- iTV (Interactive TV MHEG)
- MHP (Multimedia Home Platform)
- DTVi (Digital TV interactive)

Pentru informatii suplimentare, vizitati site-ul Web al furnizorului pentru a vedea ce sistem interactiv este disponibil în ţara dvs.

Iată câteva exemple de activităţi interactive de care vă puteți bucura:

- Vizualizarea informatiilor despre programele TV
- Participarea la un test sau la un concurs
- Redarea jocurilor
- Cumpărarea online
- Plata pentru un program video-ondemand (VOD)
- Votare
- Conversatii

# De ce aveti nevoie?

Pentru a beneficia de acest serviciu, aveti nevoie de următoarele:

- canale digitale cu servicii interactive
- o retea de domiciliu cu sau fără cablu, conectată cu un router Universal Plug and Play (uPnP).

Pentru conexiunea de retea, consultati Conectarea televizorului > Retea și Internet (Pagin[a 56\)](#page-55-1).

# Accesarea televizorului interactiv

Majoritatea canalelor care oferă servicii interactive vă invită să apăsați Buton roșu sau OK pentru a deschide programul interactiv.

1. Comutaţi la un canal digital cu servicii interactive.

La încărcarea aplicatiei, se afisează un simbol intermitent. După încărcarea aplicaţiei, se afişează o pictogramă.

2. Apăsați **Buton roșu** sau OK pentru a lansa aplicația interactivă.

3. Urmati instructiunile de pe ecran.

4. Apăsați  $\triangle$  sau butonul de pe ecran pentru a închide pagina interactivă.

#### Pentru a naviga în paginile interactive, utilizati:

- Butoane pentru navigare
- Butoane colorate
- Butoane numerice

#### $\overline{\phantom{0}}$  $\overline{\phantom{a}}$

Pentru a controla redarea video în paginile interactive, apăsați:

- **•** pentru a reda
- II pentru a pune pe pauză
- **I** pentru a opri

#### Pentru a bloca HbbTV pentru un canal:

#### 1. Apăsați **□ OPTIONS**.

2. Selectati [HbbTV pe acest canal] > [Oprit].

Pentru a bloca HbbTV pentru toate canalele:

```
1. Apăsați\bigstar.
```

```
2. Selectați [Configurare] > [Setări TV] >
[Preferintel > [HbbTV] > [Oprit].
```
# <span id="page-23-0"></span>3 Utilizarea capacităţilor avansate ale televizorului

# <span id="page-23-1"></span>Pauză TV

# Ce puteți face

În timp ce vizionaţi un canal digital, puteţi trece pe pauză un program pentru a răspunde la telefon sau pentru a face o pauză. Transmisiunea este stocată pe o unitate hard disk USB care este conectată la televizor. Puteți relua în orice moment redarea programului.

#### Notă:

 Puteţi trece pe pauză un program timp de maximum 90 de minute.

#### De ce aveti nevoie?

- Reglati televizorul pentru a receptiona canale digitale. Consultati Configurarea televizorului > Setările canalelor > Instalarea automată (Pagina [37\)](#page-36-1).
- Conectaţi o unitate hard disk compatibilă USB 2.0 cu o capacitate minimă de 32 GO şi o viteză minimă de transfer de 30 MO pe secundă.

# Instalarea unității hard disk USB

Pentru a trece televizorul pe pauză, trebuie să conectaţi o unitate hard disk USB la acesta si să o formatați.

Dacă televizorul nu recunoaşte hard diskul USB, utilizaţi un PC pentru a-l formata în sistemul de fisiere NTFS și apoi încercați din nou.

#### Atentie:

- TP Vision nu este responsabilă dacă unitatea hard disk USB nu este acceptată şi nici nu este responsabilă pentru deteriorarea sau pierderea datelor din dispozitiv.
- Formatarea elimină toate datele din unitatea hard disk USB conectată.
- Hard diskul USB este formatat exclusiv pentru acest televizor. Păstrați-l în permanentă conectat la televizor. Nu puteți accesa conținutul unității hard disk USB de pe alt televizor sau PC.
- Nu supraîncărcati portul USB. În cazul în care conectati un dispozitiv hard disk USB care consumă mai mult de 500 mA, asigurați-vă că acesta este conectat la propria sursă externă de alimentare cu energie.

1. Asiguraţi-vă că televizorul şi unitatea de hard disk USB sunt oprite.

2. Asigurați-vă că nu există alte dispozițive USB conectate la televizor.

3. Conectaţi unitatea hard disk USB direct la televizor sau, dacă intenționați să conectați în viitor alte dispozitive USB, conectati unitatea hard disk USB printr-un hub USB.

Notă: În timp ce formataţi unitatea hard disk USB, nu conectati alte dispozitive USB la televizor.

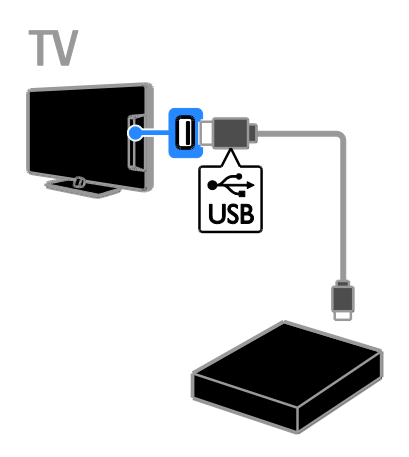

4. Porniti televizorul și unitatea hard disk USB dacă aceasta dispune de o sursă de alimentare externă.

- 5. Comutati la un canal TV digital.
- 6. Apăsați | pentru a începe formatarea.

7. Urmati instructiunile de pe ecran pentru a finaliza procesul de formatare

Avertisment: Procesul de formatare poate dura un anumit timp. Nu închideti televizorul si nu deconectati unitatea hard disk USB până la finalizarea procesului.

### Trecerea pe pauză a unei transmisiuni TV

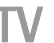

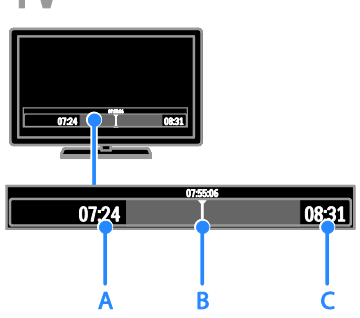

1. Atunci când urmăriţi un canal digital, apăsați II pentru a trece pe pauză un program TV.

2. Apăsați ▶ pentru a continua vizionarea programului.

Bara de stare afişează aceşti indicatori de timp:

A. Momentul în care programul a fost trecut pe pauză pentru prima dată.

B. Punctul în care este redat în prezent programul trecut pe pauză.

C. Punctul în care este redată în prezent transmisiunea în direct.

- Pentru a viziona transmisiunea stocată, apăsati <<<<r >sau > pentru a derula înapoi sau înainte.
- Pentru a modifica viteza de redare, apăsați în mod repetat <<<<r >sau >>.

 Pentru a viziona transmisiunea TV în direct, apăsați ...

Notă: Nu puteți trece pe pauză o transmisiune TV atunci când o este în curs de desfăşurare o înregistrare.

#### Transmisiunea stocată pe hard diskul USB va fi stearsă dacă efectuați una dintre următoarele acțiuni:

- Deconectati unitatea hard disk USB.
- $\bullet$  Începeti înregistrarea unui program TV.
- Accesati Smart TV.
- Comutati televizorul în modul standby.
- Comutati pe un alt canal.
- Comutati sursa pentru a viziona continutul de pe un dispozitiv conectat - un player de discuri Blu-ray, un receptor digital sau un dispozitiv de stocare USB.

# <span id="page-24-0"></span>Înregistrarea emisiunilor TV

## Ce puteţi face

Dacă televizorul este conectat la Internet, puteti înregistra programele TV pe un hard disk USB. Puteţi înregistra fie programele TV curente, fie un program TV viitor.

Începeti și gestionați înregistrările din ghidul electronic al programelor de pe televizor. Consultati Utilizarea televizorului > Vizualizarea ghidului de programe > De pe Internet (Pagin[a 17\)](#page-16-1).

#### Notă:

- Înregistrarea este acceptată doar în ţările cu ghiduri de programe prin Internet şi atunci când televizorul este conectat la Internet.
- În ţările nordice, televizorul asigură suport limitat pentru subtitrări în timpul înregistrării programelor TV.

# De ce aveti nevoie?

Pentru a înregistra programe TV, procedaţi astfel:

- Reglati televizorul pentru a receptiona canale TV digitale (transmisiuni DVB sau similare). Consultați Configurarea televizorului > Setările canalelor > Instalarea automată (Pagina [37\)](#page-36-1).
- Asiguraţi-vă că televizorul este conectat la Internet printr-o conexiune de bandă largă de mare viteză. Consultati Conectarea televizorului > Reţea şi Internet (Pagin[a 56\)](#page-55-1).
- Conectati un hard disk compatibil USB 2.0 cu o capacitate minimă de 250 GB şi o viteză minimă de transfer de 30 MB pe secundă.

Notă: Puteţi utiliza acelaşi HDD pentru a înregistra şi pentru a pune pe pauză emisiunile TV.

Pentru a verifica dacă ghidul de programe acceptă funcția de înregistrare:

Apăsați <del>n</del> și selectați [Ghid de programe]. Dacă găsiti butonul *[Înregistrare TV]* în pagina ghidului de programe, puteți configura si gestiona înregistrările.

Dacă nu găsiti butonul *[Înregistrare TV]*, asigurati-vă că datele ghidului de programe este setat pentru a fi actualizat prin intermediul retelei.

Selectați  $\bigcap$  > [Configurare] > [Setări TV] >  $[Preferintel > [Ghi]$  de programe $] > [De$ la reteal.

## Instalarea unităţii hard disk USB

Pentru a înregistra emisiuni TV, trebuie să conectaţi un hard disk USB la televizor şi să îl formatati.

Dacă televizorul nu recunoaşte hard diskul USB, utilizati un PC pentru a-l formata în sistemul de fişiere NTFS şi apoi încercaţi din nou.

#### Atentie:

 TP Vision nu este responsabilă dacă hard diskul USB nu este acceptat şi nici nu este responsabilă pentru deteriorarea sau pierderea datelor din dispozitiv.

- Formatarea elimină toate datele din hard diskul USB conectat.
- Hard diskul USB este formatat exclusiv pentru acest televizor. Păstrați-l în permanenţă conectat la televizor. Nu puteți accesa conținutul unității hard disk USB de pe alt televizor sau PC.
- Nu supraîncărcati portul USB. În cazul în care conectaţi un dispozitiv hard disk USB care consumă mai mult de 500 mA, asiguraţi-vă că acesta este conectat la propria sursă externă de alimentare cu energie.

1. Asiguraţi-vă că televizorul şi unitatea de hard disk USB sunt oprite.

2. Asigurați-vă că nu există alte dispozitive USB conectate la televizor.

3. Conectati unitatea hard disk USB direct la televizor sau, dacă intenționați să conectați în viitor alte dispozitive USB, conectati unitatea hard disk USB printr-un hub USB.

Notă: În timp ce formataţi unitatea hard disk USB, nu conectati alte dispozitive USB la televizor.

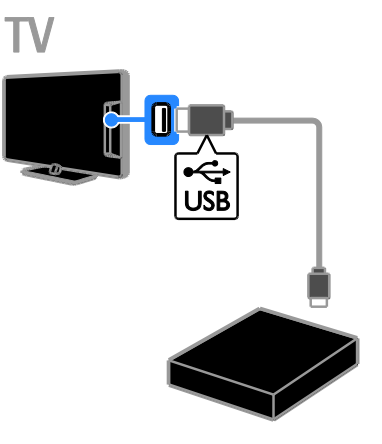

4. Porniţi televizorul şi unitatea hard disk USB dacă aceasta dispune de o sursă de alimentare externă.

- 5. Comutati la un canal TV digital.
- 6. Apăsați II pentru a începe formatarea.

7. Urmaţi instrucţiunile de pe ecran pentru a finaliza procesul de formatare

Avertisment: Procesul de formatare poate dura un anumit timp. Nu închideti televizorul si nu deconectati unitatea hard disk USB până la finalizarea procesului.

### Începeţi înregistrarea

#### Înregistrarea printr-o singură atingere

Pentru a înregistra programul pe care îl vizionaţi în momentul respectiv, puteţi utiliza butonul  $\bullet$  de pe telecomandă:

1. Când priviți la televizor, apăsați . Înregistrarea începe imediat. Se afişează o fereastră pop-up în care puteți selecta ora la care se termină înregistrarea.

#### 2. Selectaţi [Extinderea duratei de înregistrare eşuată din cauza unei alte înregistrări programate.], apoi apăsaţi OK pentru a confirma ora terminării.

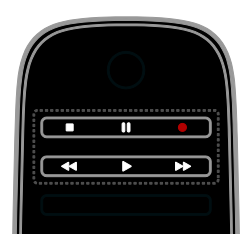

Pentru a opri oricând înregistrarea, apăsați . Notă:

- În timpul înregistrării nu puteţi comuta canalele TV.
- În timpul înregistrării nu puteţi trece pe pauză transmisiunea TV.

#### Programarea înregistrării unui program TV

Puteţi programa o înregistrare a unui program viitor care va fi transmis în ziua respectivă sau în decurs de maximum opt zile.

1. Apăsați **n** și selectați **[Ghid de programe]**. 2. Selectati canalul și programul de înregistrat.

- Pentru a derula programele, utilizaţi Butoane pentru navigare.
- Pentru a selecta un canal, introduceţi numărul canalului.
- Pentru a schimba data, selectaţi data din partea de sus a paginii, apoi apăsaţi OK. Selectati o dată din fereastra pop-up, apoi apăsaţi OK.

3. Selectați programul, apăsați □ OPTIONS, apoi selectați [Înregistrare].

4. Pentru a înregistra peste ora la care este programată terminarea programului, modificaţi ora de înregistrare.

#### 5. Selectati [Extinderea duratei de înregistrare eşuată din cauza unei alte înregistrări programate.] şi apăsaţi OK.

Programul este programat pentru înregistrare.

Dacă programaţi înregistrări suprapuse, se va afişa un avertisment.

Dacă programaţi înregistrări în timp ce sunteți plecat, asigurați-vă că lăsați televizorul în standby şi lăsaţi pornit hard diskul USB.

#### Programa o înregistrare planificată

Pentru a programa o înregistrare planificată care nu este legată de niciun program:

1. Apăsați *n*, apoi selectați [Ghid de programe].

2. Apăsați □ OPTIONS, selectați

[Înregistrare manuală], apoi apăsaţi OK. 3. Selectati canalul, data și durata de timp în caseta de dialog.

4. Selectaţi [Extinderea duratei de înregistrare eşuată din cauza unei alte înregistrări programate.], apoi apăsaţi OK.

#### Informaţii despre program

Pentru a vedea mai multe informaţii despre un program, selectaţi programul din ghidul de programe, apoi apăsaţi OK. În funcţie de starea acestui program puteţi începe să-l vizionaţi, să-i programaţi înregistrarea, să-i redaţi înregistrarea sau să ştergeţi înregistrarea de pe această pagină.

# Vizionarea înregistrărilor

După ce înregistraţi un program TV, îl puteţi viziona.

## 1. Apăsați <del>n</del>, selectați [Ghid de programe]

> [{0} Înregistrări], apoi apăsaţi OK.

Se afişează o lista de înregistrări. 2. Selectaţi o înregistrare din listă, apoi apăsati OK.

Începe redarea înregistrării.

Notă: În [{0} Înregistrări], numărul din paranteze se modifică în functie de numărul de înregistrări finalizate disponibile. În schimb, dacă vedeţi [Înregistrare TV], nicio înregistrare nu s-a finalizat.

Puteti controla redarea cu **Butoane de** redare de pe telecomandă:

- Pentru a reda sau pentru a trece pe pauză, apăsați ▶ sau II.
- Pentru a căuta înainte sau înapoi, apăsați >> sau <<
- Pentru a opri, apăsați **.**.

#### Notă:

- Dacă un furnizor limitează numărul de zile în care poate fi vizualizată o înregistrare după transmiterea programului, lista de înregistrări arată numărul de zile rămase până la expirarea înregistrării.
- Dacă o înregistrare a expirat sau dacă un furnizor a restricţionat redarea, înregistrarea nu poate fi redată.

# Gestionaţi înregistrările

Pentru a gestiona înregistrările, vizualizați lista înregistrărilor finalizate şi programate.

- 1. Apăsați  $\bigtriangleup$ , selectați [Ghid de programe] > [{0} Înregistrări], apoi apăsaţi OK.
- Se afişează lista de înregistrări.

Notă: În [{0} Înregistrări], numărul din paranteze arată numărul de înregistrări finalizate. În schimb, dacă vedeți *[Înregistrare* TV], nicio înregistrare nu s-a finalizat.

Din această listă puteți:

- Selecta o înregistrare pe care doriţi să o vizionaţi
- Şterge o înregistrare
- Programa o înregistrare planificată
- Anula o înregistrare programată
- Verifica spaţiul rămas pe hard disk

#### Anularea unei înregistrări programate

1. Selectați înregistrarea, apoi apăsați □ OPTIONS.

2. Selectați [Anulare progr. înr.] și apăsați OK.

#### Ştergerea unei înregistrări

1. Selectați înregistrarea, apoi apăsați □ OPTIONS.

2. Selectați [Ștergere înregistrare], apoi apăsaţi OK.

#### Înregistrări eşuate

Dacă o înregistrare programată este împiedicată de către furnizor sau dacă înregistrarea nu are loc conform programării, aceasta va fi marcată ca [Eşuată] în lista de înregistrări.

# <span id="page-27-0"></span>Redarea jocurilor

# Adăugarea unei console de jocuri

Puteți reda jocuri proiectate pe televizor. Înainte de a începe, conectati consola de jocuri la acest televizor. Cititi **Conectarea** televizorului > Conectarea dispozitivelor > Consolă de jocuri (Pagina [50\)](#page-49-0).

Pentru un acces uşor, adăugaţi consola de jocuri la meniul Acasă.

- 1. Apăsati <del>n</del>.
- 2. Selectați **[Adăugați dispozitivele dvs.]** > [Consolă de jocuri], apoi apăsaţi OK.

3. Urmaţi instrucţiunile de pe ecran pentru adăugarea consolei de jocuri.

# Română

# Setarea jocurilor

Puteţi optimiza ecranul televizorului pentru jocuri fără întârzierea imaginii utilizând opțiunea [Joc] din setările [Imagine inteligentă].

- Dacă adăugați consola de jocuri la meniul Acasă ca [Consolă de jocuri], televizorul comută automat la setarea de jocuri.
- În cazul în care consola de jocuri este adăugată automat la meniul Acasă ca player de discuri Blu-ray sau DVD player, setați parametrul [Imagine inteligentă] la [Joc] înainte de a începe jocul.

#### Comutarea la setarea Jocuri

1. Apăsați **III ADIUST**.

2. Selectați [Imagine inteligentă] > [Joc], apoi apăsați OK. Televizorul este pregătit pentru jocuri.

Notă: Când se termină sesiunea de jocuri, comutati din nou la setarea *[Imagine*] inteligentă] obişnuită.

# <span id="page-28-0"></span>Vizualizare Teletext

## Selectarea unei pagini

În timp ce vizionaţi canalele care transmit teletextul, puteti vizualiza teletextul.

1. Selectaţi un canal care transmite teletext, apoi apăsaţi TEXT.

2. Selectati o pagină folosind una dintre aceste metode:

- Introduceti numărul paginii folosind Butoane numerice.
- Apăsați CH + / CH pentru a vizualiza pagina următoare sau anterioară.
- Apăsaţi Butoane colorate pentru a selecta un element codificat prin culori.
- 3. Apăsați **n** pentru a ieși.

# Optiuni Teletext

1. În timp ce vizualizați teletextul, apăsați  $\blacksquare$ OPTIONS.

2. Selectati o optiune:

- [Îngheţare pagină] / [Anulare îngheţare pagină]: Îngheată sau dezgheată pagina curentă.
- [Ecran dual] / [Ecran intreg]: Activează sau dezactivează teletextul pe ecran dublu. Ecranul dublu afişează atât canalul curent, cât şi transmisia teletextului pe două jumătăți ale ecranului televizorului.
- [Vedere T.O.P.]:Transmisiunile teletext de tip T.O.P. (Tabel de pagini) vă permit să vă deplasați direct de la un subiect la altul, fără a mai introduce numerele de pagină.
- [Mărire] / [Vizualizare normală]: Mărește pagina. Apăsați **Butoane** pentru navigare pentru a vă deplasa pe vizualizarea mărită.
- **[Redare]**: Ascunde sau afisează informatiile ascunse de pe o pagină, precum solutiile la ghicitori sau puzzle.
- [Derulare subpagina]: Dacă sunt disponibile subpagini, fiecare subpagină este afişată automat.
- [Limbă]: Comută la un grup diferit de limbi pentru afişarea corectă a diferitelor seturi de caractere.
- 3. Apăsaţi OPTIONS pentru a ieşi.

# Limba pentru Teletext

Pentru canalele TV digitale în care furnizorii oferă limbi diferite pentru teletext, puteți selecta limba principală și secundară preferată.

1. Apăsati <del>**n**</del> 2. Selectați **[Configurare] > [Setări canal]** sau [Setări satelit]. 3. Selectaţi [Limbă] > [Teletext - Principal] sau **[Teletext - Secundar]**. 4. Selectați o limbă, apoi apăsați OK.

# Subpagini

Dacă pagina de teletext conține câteva subpagini, puteti vizualiza pe rând fiecare subpagină. Aceste subpagini sunt afişate pe o bară, lângă numărul paginii principale.

Dacă subpaginile sunt disponibile, apăsați ◀ sau pentru a le selecta.

## Căutare

Puteți căuta un cuvânt sau un număr care există în pagina curentă de teletext.

1. În timp ce vizualizaţi teletextul, apăsaţi OK pentru a evidenția primul cuvânt sau primul număr.

2. Apăsați Butoane pentru navigare pentru a trece la cuvântul sau la numărul pe care doriţi să-l căutaţi.

3. Apăsați OK pentru a începe căutarea.

4. Pentru a părăsi căutarea apăsati **A** până când nu mai este evidentiat niciun cuvânt sau niciun număr.

# Teletext digital

Dacă un emiţător de canale TV digitale oferă un text digital dedicat sau servicii interactive, puteţi vizualiza teletextul digital. Este posibil ca astfel de canale, cum ar fi BBC1, să aibă teletext digital cu mai multe caracteristici interactive.

Notă: Serviciile de text digitale sunt blocate atunci când subtitrările sunt difuzate şi sunt activate. Cititi Configurarea televizorului > Setările limbii > Subtitrările pe canalele digitale (Pagin[a 42\)](#page-41-1).

În teletext digital:

- Apăsaţi Butoane pentru navigare pentru a selecta sau evidentia elemente.
- Apăsați **Butoane colorate** pentru a selecta o opțiune, apoi apăsați OK pentru a confirma sau activa.

# Teletext 2.5

Cu Teletext 2.5, puteţi vizualiza teletextul cu mai multe culori şi cu o grafică mai bună decât teletextul normal. Dacă Teletextul 2.5 este transmis de un canal, atunci este activat în mod prestabilit.

## Pentru a porni sau a opri Teletext 2.5

1. Apăsati **fi**.

2. Selectaţi [Configurare] > [Setări TV] > [Preferinte].

3. Selectați [Teletext] > [Activ] sau [Oprit], apoi apăsați OK.

# <span id="page-29-0"></span>Setarea blocărilor şi cronometrelor

### Ceas

Puteti afisa un ceas pe ecranul televizorului. Ceasul afişează ora care este difuzată de operatorul dvs. de servicii TV.

#### Afişează ceasul la televizor

1. În timp ce priviti la televizor apăsati  $\blacksquare$ OPTIONS.

2. Selectați [Stare], apoi apăsați OK. Ceasul este afişat în colţul din dreapta jos al ecranului televizorului.

#### Schimbarea modului ceasului

Puteți modifica modul ceasului la automat sau manual. În mod implicit, acesta este setat la modul automat care îl sincronizează la Timpul universal (UTC). Dacă televizorul dvs. nu poate primi transmisii UTC, modificaţi modul ceas la [Manual].

- 1. Când priviti la televizor, apăsați $\biguparrow$ .
- 2. Selectați [Configurare] > [Setări TV] > [Preferinţe].
- 3. Selectaţi [Ceas] > [Mod automat ceas].
- 4. Selectați [Automat], [Manual] sau [În funcţie de ţară], apoi apăsaţi OK.

#### Activarea sau dezactivarea orei de vară

Puteți activa sau dezactiva ora de vară în funcţie de regiune. Înainte să activati/dezactivati ora de vară, setati modul ceasului la [În funcţie de ţară].

1. În meniul [Ceas], selectați [Ora de vară] > [Ora de vară] sau [Timp standard], apoi apăsaţi OK. Ora de vară este activată sau dezactivată.

Setarea manuală a ceasului televizorului Puteti seta manual data și ora. Înainte de a începe, setati modul ceasului la [Manual].

1. În meniul [Ceas], selectați [Data] sau [Timp] apoi apăsați OK.

2. Utilizati Butoane pentru navigare pentru a efectua selectia.

3. Selectați [Executat], apoi apăsați OK.

## Cronometru oprire

<span id="page-30-1"></span>Puteţi comuta televizorul la modul standby după un timp specificat. Pe durata cronometrării la timpul specificat, puteți opri televizorul mai devreme sau puteţi reseta cronometrul de oprire.

1. Apăsati <del>n</del>.

#### 2. Selectați [Configurare] > [Setări TV] > [Preferinte] > [Cronometru oprire].

3. Apăsați Butoane pentru navigare pentru a seta cronometrul oprire.

Cronometrul de oprire poate fi setat până la 180 de minute, în etape de câte zece minute. Pentru a opri cronometrul de oprire, setați-l la zero minute.

4. Apăsați OK pentru a activa cronometrul de oprire. După timpul specificat, televizorul comută la modul standby.

## Blocare pentru copii

<span id="page-30-0"></span>Pentru a proteja copiii de programele TV nepotrivite, puteti bloca televizorul sau programele interzise minorilor.

#### Pentru a seta sau schimba codul de blocare pentru copii

#### 1. Apăsați **n**.

2. Selectaţi [Configurare] > [Setări canal] sau [Setări satelit] > [Blocaj copii].

3. Selectați [Instalare cod] sau [Schimbare cod].

4. introduceti codul cu Butoane numerice.

Sugestie:Dacă ați uitat codul, introduceți "8888" pentru a suprascrie orice cod existent.

#### Blocare sau deblocare canale

1. În meniul de blocare pentru copii, selectati [Canal blocat].

2. Introduceti codul de blocare pentru copii cu Butoane numerice. Va apărea meniul [Canal blocat].

3. Selectaţi canalele care trebuie blocate sau deblocate.

# Restricţii minori

Puteti seta televizorul să redea numai programele cu clasificarea pentru vârstă mai mică decât vârsta copilului dvs. Această restrictie se aplică numai canalelor digitale de la emitătorii care își clasifică programele în functie de vârstă.

1. Apăsati <del>n</del>.

2. Selectați [Configurare] > [Setări canal] sau [Setări satelit].

3. Selectaţi [Blocaj copii] > [Evaluare]. Un mesaj vă solicită să introduceţi codul de blocare pentru copii.

4. Introduceţi codul de blocare pentru copii cu Butoane numerice.

5. Selectati o clasificare pentru vârstă, apoi apăsati OK.

Sunt blocate toate programele care depăşesc clasificarea pentru vârstă selectată.

Pentru informatii privind codurile de blocare pentru copii, consultați Utilizarea capacităţilor avansate ale televizorului > Setarea blocărilor și cronometrelor >

Blocare acces copii (Pagin[a 31\)](#page-30-0).

# <span id="page-31-0"></span>Utilizarea EasyLink

# Ce puteti face

<span id="page-31-1"></span>Puteti beneficia la maximum de dispozitivele compatibile HDMI-CEC cu caracteristici de control îmbunătățite Philips EasyLink . Conectati la televizor dispozitivele compatibile HDMI-CEC prin HDMI şi controlati-le în același timp cu telecomanda pentru televizor.

Notă: Alte mărci descriu în mod diferit functionalitatea HDMI-CEC. Unele exemple sunt Anynet (Samsung), Aquos Link (Sharp) sau BRAVIA Sync (Sony). Nu toate mărcile sunt complet compatibile cu Philips EasyLink.

După ce aţi activat Philips EasyLink, următoarele caracteristici sunt disponibile:

#### Redare la o singură atingere

Atunci când redati pe un dispozitiv compatibil HDMI-CEC, televizorul comută de la modul standby şi comută la sursa corectă.

#### Trecerea la modul standby cu o singură atingere

Atunci când apăsați O pe telecomanda televizorului, televizorul şi toate dispozitivele compatibile HDMI CEC comută în modul standby.

#### Telecomanda EasyLink

Cu telecomanda televizorului puteti controla mai multe dispozitive compatibile HDMI-CEC.

#### Controlul sonorului sistemului

În cazul în care conectati un dispozitiv compatibil HDMI-CEC care include boxe prin conectorul HDMI ARC, puteţi alege să auziti sonorul televizorului de la acele boxe și nu de la boxele televizorului.

#### Sincronizarea audio

În cazul în care conectaţi televizorul la un sistem home theater, puteţi sincroniza sunetul şi imaginea pentru a evita întârzierea dintre acestea.

#### Păstrarea calității imaginii.

În cazul în care calitatea imaginii televizorului este afectată de caracteristicile de procesare a imaginilor de pe alte dispozitive, puteti activa Pixel Plus Link pentru a păstra calitatea imaginii.

#### Maximizarea afişajului pentru imaginile video subtitrate

Anumite subtitrări pot crea o bară de subtitrare separată sub imaginile video, care limitează zona de afişare a imaginilor video. Pentru a maximiza zona de afişare a imaginilor video, puteţi activa comutarea automată de subtitrare şi puteţi afişa subtitrările în partea de sus a imaginii video.

#### Ascultarea la un alt dispozitiv când televizorul este în modul standby

Prin intermediul boxelor televizorului puteţi asculta un dispozitiv compatibil HDMI-CEC conectat, chiar şi atunci când televizorul este în standby.

## De ce aveți nevoie?

- Conectati cel putin două dispozitive compatibile HDMI-CEC prin HDMI. Consultati Conectarea televizorului > Despre cabluri > HDMI (Pagin[a 46\)](#page-45-2).
- Configuraţi adecvat fiecare dispozitiv compatibile HDMI-CEC
- Porniti EasyLink

#### Porniti EasyLink

1. Apăsați <del>n</del>.

2. Selectați [Configurare] > [Setări TV] > [EasyLink].

3. Selectați [Activ] sau [Oprit], apoi apăsați OK.

#### Controlul simultan al dispozitivelor

În cazul în care conectati mai multe dispozitive HDMI-CEC care acceptă această setare, puteţi controla toate aceste dispozitive cu ajutorul telecomenzii televizorului.

Notă: Aceasta este o setare avansată.

Dispozitivele care nu acceptă această setare nu vor răspunde la comenzile de la telecomanda televizorului.

2. Selectați [Configurare] > [Setări TV] > [EasyLink].

3. Selectați **[Telecomandă cu EasyLink]** > [Activ] sau [Oprit].

4. Apăsați OK pentru activare.

#### Sugestii:

- Pentru a reveni la controlul de la televizor, apăsați **n**, apoi selectați [Vizionare TV].
- Pentru a controla alt dispozitiv, apăsați , apoi selectaţi dispozitivul din meniul Acasă.
- Pentru a ieși, apăsați **5**.

#### Butoanele EasyLink

Puteti controla dispozitive compatibile HDMI-CEC cu ajutorul acestor butoane de pe telecomanda televizorului:

- : Porneşte televizorul şi dispozitivul conectat sau le comută la modul standby.
- Butoane de redare: Controlează redarea video sau redarea muzicii.
- Butoane numerice: Selectează un titlu, un capitol sau o piesă.
- OK: Porneşte, trece pe pauză sau reia redarea pe dispozitivul conectat, activează o selecție sau accesează meniul dispozitivului.
- / : Derulează înapoi şi înainte pe dispozitivul conectat.
- : Afişează meniul Acasă al televizorului.

De asemenea, puteti controla dispozitivele cu ajutorul butoanelor EasyLink disponibile pe Telecomanda de pe ecran (OSRC).

#### Pentru a accesa OSRC

1. În timp ce vizionaţi conţinutul de la un dispozitiv conectat, apăsați **OPTIONS**.

2. Selectati [Afisare taste dispozitiv], apoi apăsati OK.

3. Selectati un buton de pe ecran, apoi apăsaţi OK.

4. Apăsați **n** pentru a ieși.

# Selectarea ieşirii pentru boxă

Dacă un dispozitiv conectat este compatibil cu HDMI CEC, puteti scoate sunetul televizorului cu ajutorul unui cablu HDMI. Nu sunt necesare cabluri audio suplimentare. Asigurati-vă că ati conectat dispozitivul la conectorul HDMI de la televizor. Consultati Conectarea televizorului > Despre cabluri > HDMI (Pagin[a 46\)](#page-45-2).

#### Configurarea boxelor televizorului

1. Apăsati <del>n</del>.

2. Selectați [Configurare] > [Setări TV] > [EasyLink] > [Boxe TV].

3. Selectați o opțiune, apoi apăsați OK:

- [Oprit]: Opreşte boxele televizorului.
- [Activ]: Porneşte boxele televizorului.
- [EasyLink]: Transmite semnalul audio prin dispozitivul HDMI-CEC conectat. Comută semnalul audio al televizorului la dispozitivul audio HDMI-CEC conectat prin meniul Reglare.
- [Pornire autom. EasyLink]: Opreşte automat boxele televizorului şi transferă semnalul audio al televizorului la dispozitivul audio HDMI-CEC conectat.

#### Selectați ieșirea pentru boxe cu meniul **Reglare**

Dacă sunt selectate [EasyLink] sau [Pornire autom. EasyLink], puteți accesa meniul Reglare pentru a comuta semnalul audio al televizorului.

1. În timp ce priviti la televizor apăsati **III** ADJUST.

2. Selectați [Boxe], apoi apăsați OK.

3. Selectati una dintre următoarele, apoi apăsaţi OK:

 [Televizor]: Pornit în mod prestabilit. Transmite semnalul audio al televizorului prin televizor şi dispozitivul audio HDMI-CEC conectat până când dispozitivul conectat comută la controlul sistemului audio. După aceea semnalul audio al televizorului este transmis prin dispozitivul conectat.

 [Amplificator]: Transmite semnalul audio prin dispozitivul HDMI-CEC conectat. Dacă modul sistem audio nu este activat pe dispozitiv, semnalul audio se va transmite în continuare din boxele televizorului. Dacă s-a selectat [Pornire autom. EasyLink], televizorul solicită dispozitivului conectat să comute la modul sistem audio.

#### Cu dispozitiv compatibil HDMI ARC

Dacă un dispozitiv compatibil HDMI-ARC este conectat prin conectorul HDMI ARC la televizor, puteţi scoate sunetul televizorului cu ajutorul cablului HDMI. Nu veti avea nevoie de un cablu audio suplimentar.

1. Apăsați **n**.

#### 2. Selectaţi [Configurare] > [Setări TV] > [EasyLink].

#### 3. Selectaţi [HDMI 1 - ARC].

4. Selectati una dintre următoarele, apoi apăsati OK.

- [Activ]: Auziti semnalul audio televizor prin dispozitivul ARC compatibil conectat.
- [Oprit]: Auziţi semnalul audio televizor prin boxele televizorului sau printr-un dispozitiv conectate prin conectorul ieşire audio digitală.

5. Controlati redarea cu butoanele de pe telecomanda televizorului.

#### Sincronizarea audio

Dacă televizorul este conectat la un sistem home theater (HTS) şi există o întârziere între imagine şi sunet, le puteţi sincroniza.

- · Dacă utilizați un sistem HTS Philips, sunetul şi imaginea sunt sincronizate automat.
- Pentru alte mărci de sisteme HTS, trebuie să activați întârzierea sincronizării audio de pe televizor pentru a sincroniza sunetul şi imaginea.

#### Activarea întârzierii ieşirii audio

1. Apăsați $\bigstar$ .

2. Selectaţi [Configurare] > [Setări TV] > [Preferinţe].

3. Selectaţi [Întârziere ieşire audio] > [Activ], apoi apăsaţi OK.

# Păstrarea calității imaginii

În cazul în care calitatea imaginii televizorului este afectată de caracteristicile de procesare a imaginii de pe alte dispozitive, puteti activa Pixel Plus Link.

#### Activarea Pixel Plus Link

1. Apăsați <del>n</del>.

2. Selectați [Configurare] > [Setări TV] > [EasyLink].

3. Selectați [Legătură Pixel Plus] > [Activ], apoi apăsați OK.

#### Maximizarea afişajului video

Anumite subtitrări creează o bară de subtitrare separată sub imaginile video, care limitează zona de afişare a imaginilor video. Pentru a maximiza zona de afişare a imaginilor video, puteti activa comutarea automată de subtitrare. Apoi, subtitrările se afişează pe imaginea video.

# Activarea comutării automate de subtitrare

1. Apăsati <del>n</del>.

2. Selectaţi [Configurare] > [Setări TV] > [EasyLink] > [Comutare automată subtitrare].

3. Selectaţi [Activ], apoi apăsaţi OK pentru a activa.

Notă: Asigurați-vă că formatul imaginii televizorului este setat la [Auto format] sau la [Extindere film 16:9].

# Ascultarea altui dispozitiv în timp ce televizorul este în modul standby

Prin intermediul boxelor televizorului, puteţi asculta un dispozitiv compatibil HDMI-CEC conectat, chiar şi atunci când televizorul este în modul standby.

1. Apăsați **III ADJUST** pentru a primi sunet de la dispozitivul Philips EasyLink conectat. Dacă este disponibil, este activat modul Numai audio.

2. Acceptaţi solicitarea de pe televizor pentru oprirea ecranului televizorului. 3. Controlati redarea audio cu telecomanda televizorului.

# <span id="page-34-0"></span>Vizualizati Scenea

# Ce puteti face

Cu Scenea, puteţi afişa o imagine ca fundal pe televizorul dvs. Afişaţi imaginea implicită sau încărcați propria imagine ca fundal.

Fundalul este afişat timp de 240 de minute sau pe durata cronometrului de oprire.

# Pornire

#### 1. Apăsați **n**.

2. Selectați [Scenea], apoi apăsați OK. Este afişată imaginea implicită.

Notă: Fundalul este afişat timp de 240 de minute sau pe durata cronometrului de oprire. Pentru informatii referitoare la cronometrul de oprire, consultați Utilizarea capacităţilor avansate ale televizorului > Setarea blocărilor și cronometrelor > Cronometru de oprire (Pagin[a 31\)](#page-30-1).

# <span id="page-34-1"></span>Încărcarea fundalului TV

De asemenea, puteți încărca propria imagine de pe un dispozitiv USB de stocare sau de pe un PC conectat, ca fundal.

Notă: Când încărcați o imagine nouă, aceasta suprascrie imaginea existentă.

1. Conectaţi dispozitivul USB de stocare la televizor sau conectaţi la reţea.

2. Apăsați **n**.

3. Selectați [Parcurgere USB] sau [Your network], apoi apăsați OK. 4. Selectați o imagine, apoi apăsați □

OPTIONS.

5. Selectaţi [Setare ca Scenea], apoi apăsaţi OK.

6. Selectaţi [Da], apoi apăsaţi OK. 7. Apăsați orice buton pentru a părăsi

Scenea.

# <span id="page-35-0"></span>4 Configurarea televizorului

# <span id="page-35-1"></span>Imagine şi sunet

# Asistent setări

Puteţi selecta setările de imagine şi de sunet cu ajutorul asistentului de setări, care demonstrează imediat efectul setării alese.

1. Când priviți la televizor, apăsați $\biguparrow$ .

2. Selectaţi [Configurare] > [Setare rapidă imaginie şi sunet], apoi apăsaţi OK.

3. Selectaţi [Porneste], apoi apăsaţi OK.

4. Urmaţi instrucţiunile de pe ecran pentru a vă alege setările preferate.

# Setări de imagine suplimentare

Puteti modifica setările în meniul Imagine.

1. Apăsati $\biguparrow$ .

2. Selectați [Configurare] > [Setări TV] > [Imagine], apoi apăsaţi OK.

3. Selectati o setare pe care doriti să o reglati, apoi apăsați OK.

Notă: Opţiunile marcate cu \* sunt disponibile numai pentru anumite modele.

- [Imagine inteligentă]: Accesează setări smart picture predefinite.
- [Resetare]: Resetează la setările implicite din fabrică.
- [Contrast iluminare din spate]: Reglează contrastul luminii de fundal a televizorului.
- [Luminozitate]: Reglează intensitatea şi detaliile zonelor întunecate.
- [Culoare]: Reglează nivelul de saturaţie a culorilor.
- [Nuanţă]: Compensează variaţiile de culoare la transmisiile NTSC.
- [Claritate]: Reglează claritatea imaginii.
- [Reduc. a sunetului]: Filtrează şi reduce zgomotul din imagine.
- [Nuanţă]: Reglează balansul culorilor din imagine.
- [Nuanta personalizata]: Personalizează setarea nuantelor.
- [Pixel Plus HD] / [Pixel Precise HD]\*: Controlează setările avansate pentru a regla fin fiecare pixel ca să se potrivească pixelilor din jur. Această setare va genera o imagine de înaltă definiție extraordinară.

- [HD Natural Motion]\*: Reduce trepidarea mişcării şi reproduce o mişcare lină.

- [Clear LCD]\*: Activează claritatea superioară a mişcării, nivelul mai intens de negru, nivelul mai înalt al contrastului cu o imagine liniştită, fără trepidații și un unghi mai mare de vizualizare.

- [Super rezoluție]: Activează claritatea superioară, în special pe liniile şi contururile din imagine.

- [Contrast puternic]: Setează nivelul la care televizorul îmbunătătește automat detaliile în zonele întunecate, centrale şi luminoase ale imaginii.

- [Iluminare dinamică]: Reduce consumul de energie, estompând lumina de fundal a televizorului pentru a se potrivi conditiilor de iluminare din cameră.

- [Reducere pentru MPEG]: Facilitează tranzițiile digitale din imagine.

- [Accentuare culoare]: Setează culorile pentru a fi mai vii și îmbunătătește rezolutia detaliilor în culori deschise.

- [Gamma]: Setare non-liniară pentru iluminarea şi contrastul imaginii.

- [Contrast video]: Modifică intensitatea zonelor luminoase, păstrând zonele întunecate neschimbate.

- [Mod PC]: Permite modificarea setărilor de imagine atunci când un PC este conectat la televizor prin HDMI. Dacă este activat, puteți selecta [Format imagine] > [Nescalată] care asigură un nivel maxim de detalii pentru afişarea de conţinut PC.
- [Senzor lumina]: Reglează setările în mod dinamic pentru a se potrivi condiţiilor de iluminare.
- [Format imagine]: Modificaţi formatul imaginii.
- [Margini ecran]: Modifică dimensiunile imaginii.
- [Deplasare imagine]: Mută poziţia imaginii. Nu puteti selecta această setare dacă formatul imaginii selectate este [Umplere ecran], [Zoom automat] sau [Ecran lat].

#### Setări de sunet suplimentare

Puteti modifica setările în meniul Sunet.

1. Apăsați **n**.

#### 2. Selectați [Configurare] > [Setări TV] > [Sunet], apoi apăsați OK.

- 3. Selectati o setare pentru a regla:
- [Sunet inteligent]: Accesează setări smart sound predefinite.
- [Resetare]: Resetează la setările implicite din fabrică.
- [Joase]: Reglează nivelul başilor.
- [Sunete inalte]: Reglează nivelul sunetelor înalte.
- [Surround]: Activează sunetul orientat spatial.
- [Volum căsti]: Reglează volumul căştilor.
- [Ajustare automată a volumului]: Reduce automat schimbările bruşte de volum, de exemplu când treceti de pe un canal pe celălalt.
- [Balans]: Reglează balansul boxelor din stânga şi dreapta.
- [Format ieşire digitală]: Selectează tipul de ieşire audio prin conectorul de ieşire audio digital. Selectati *[Stereo]* pentru sunet stereo sau [Multicanal] pentru ieşirea audio la sistemul home theater

#### Selectarea formatului audio

Dacă un emițător de canale TV digitale transmite semnalul audio în diferite formate, puteti selecta un format audio.

- 1. Apăsați **<del>n</del>**.
- 2. Selectaţi [Configurare] > [Setări canal] sau [Setări satelit] > [Limbă].
- 3. Selectaţi o setare, apoi apăsaţi OK.
- [Format audio preferat]: Receptionează formatul audio standard (MPEG) sau formatele audio avansate (AAC, EAC-3 sau AC-3 dacă sunt disponibile).
- [Mono/Stereo]: Dacă este disponibilă transmisiunea stereo, selectati semnalul audio mono sau stereo.

### Resetarea imaginii şi a sunetului

Puteți restabili setările implicite de imagine și de sunet, în timp ce setările de instalare a canalelor rămân neschimbate.

- 1. Când priviți la televizor, apăsați **î**.
- 2. Selectați [Configurare] > [Setări TV] > [Setări fabrică], apoi apăsaţi OK.

Toate setările televizorului (cu excepţia setărilor canalelor) sunt resetate la setările implicite din fabrică.

# Setările canalelor

#### Instalare automată

<span id="page-36-0"></span>Atunci când televizorul a fost pornit pentru prima dată, s-a efectuat o instalare completă a canalelor. Pentru a schimba limba și tara și pentru a reinstala toate canalele TV disponibile, puteţi executa din nou această instalare completă.

#### Initierea instalării

1. Apăsați <del>n</del>.

2. Selectați [Configurare] > [Căutare canale] > [Reinstalare canale], apoi apăsaţi OK.

Meniul pentru ţară va fi afişat.

- 3. Selectați țara, apoi apăsați OK.
- 4. Selectaţi reţeaua, apoi apăsaţi OK:
- [Antenna (DVB-T)]: Accesează canalele de antenă free-to-air sau DVB-T digitale.
- [Cablu (DVB-C)]: Accesaţi canalele de cablu sau DVB-C digitale.

5. Urmati instructiunile afisate pe ecran pentru a selecta alte optiuni, dacă este cazul. Meniul de start pentru căutarea de canale este afişat.

6. Initiati căutarea canalelor:

- Dacă furnizorul de canale vă recomandă să modificați setările. selectați [Reglari], apoi apăsați OK. Pentru a actualiza setările, urmați instructiunile furnizorului.
- În caz contrar, selectați **[Porneste]**, apoi apăsaţi OK.

7. După finalizarea căutării canalelor, selectați [Finisare], apoi apăsaţi OK.

8. După finalizarea căutării canalelor, selectaţi [Finisare], apoi apăsaţi OK.

Sfat: Apăsați ELIST pentru a vedea lista de canale.

Notă: Când sunt găsite canale digitale TV, este posibil ca lista canalelor instalate să afişeze numere goale de canale. Puteţi redenumi, reordona sau dezinstala aceste canale.

### Instalare canale analogice

Puteți căuta și stoca unul câte unul canalele TV analogice.

#### Pasul 1: Selectati sistemul dvs.

Notă: Săriţi acest pas dacă setările dvs. de sistem sunt corecte.

- 1. Când priviți la televizor, apăsați **î**.
- 2. Selectaţi [Configurare] > [Setări canal] > [Instalare canal].

3. Selectați [Analog: Instalare manuala] > **[Sistem]**, apoi apăsați **OK**.

4. Selectaţi sistemul pentru ţara sau regiunea dvs., apoi apăsati OK.

Pasul 2: Căutați și stocați noi canale TV 1. În meniul [Analog: Instalare manuala], selectați [Căutare canal], apoi apăsați OK.

- 2. Găsiti canalul:
- Dacă știti frecventa canalului, introduceți-o cu ajutorul **Butoane** pentru navigare sau Butoane numerice.
- Dacă nu știți frecvența canalului, căutați următoarea frecvenţă care are semnal puternic. Selectați [A căuta], apoi apăsati OK.

3. După ce ați găsit canalul corect, selectați [Executat], apoi apăsați OK.

4. Selectati *[Salveaza program nou]*, apoi apăsați OK pentru a stoca noul canal TV. Notă: Dacă recepţia este slabă, repoziţionaţi antena și repetați procedura.

### Instalare canale digitale

Dacă știți frecvența canalelor pe care doriți să le instalaţi, puteţi căuta şi stoca unul câte unul canalele digitale. Pentru a obtine cele mai bune rezultate, contactati furnizorul sau un instalator profesionist.

1. Apăsați <del>n</del>.

2. Selectați [Configurare] > [Setări canal] > [Instalare canal].

3. Selectati [Digital: test de receptie]  $>$  [A căuta], apoi apăsați OK.

4. Apăsați Butoane numerice pentru a introduce frecventa canalului.

5. Selectați [A căuta], apoi apăsați OK.

6. Atunci când este găsit canalul, selectati [Memo.], apoi apăsaţi OK.

7. Apăsați **±** pentru a ieși.

Notă: Dacă furnizorul prin cablu nu vă furnizează o anumită valoare pentru rata simbol pentru canalele DVB-C, selectaţi [Automat] din [Mod Rată simbol].

### Reglarea fină a canalelor analogice

Dacă recepţia unui canal TV analogic este slabă, puteţi regla fin canalul TV.

1. Apăsati <del>**n**</del>

2. Selectaţi [Configurare] > [Setări canal] > [Instalare canal].

3. Selectati **[Analog: Instalare manuala]** > [Acord fin], apoi apăsați OK.

4. Apăsați ▲ sau ▼ pentru a regla fin canalul.

5. După ce ati selectat frecventa corectă a canalului, selectați [Executat], apoi apăsați OK.

- 6. Selectaţi o opţiune, apoi apăsaţi OK.
- [Salveaza postul curent]: Stochează canalul ca şi număr al canalului curent.
- [Salveaza program nou]: Stochează canalul ca şi număr nou de canal.

# Română

### Actualizare listă canale

Atunci când televizorul a fost pornit pentru prima dată, s-a efectuat o instalare completă a canalelor.

În mod implicit, unde există modificări la aceste liste de canale, televizorul le actualizează automat. De asemenea, puteti dezactiva actualizarea automată sau puteţi actualiza manual canalele.

Notă: Dacă vi se solicită să introduceti un cod, introduceți "8888".

#### Actualizare automată

Pentru adăugarea sau eliminarea automată a canalelor digitale, lăsați televizorul în modul standby. Televizorul actualizează zilnic canalele şi stochează zilnic noile canale. Canalele goale sunt eliminate din lista canalelor.

#### Dezactivarea mesajului de actualizare a canalelor

Dacă se efectuează o actualizare a canalelor, se afişează un mesaj la pornire. Puteţi dezactiva acest mesaj.

1. Apăsati <del>n</del>.

2. Selectaţi [Configurare] > [Setări canal] sau [Setări satelit].

- 3. Selectaţi [Instalare canal] > [Mesaj actualizare canal].
- 4. Selectati **[Oprit]**, apoi apăsati **OK**.

#### Dezactivarea actualizărilor automate În meniul *[Instalare canal]*, selectati [Actualizare automată canal] > [Oprit].

#### Actualizarea manuală a canalelor

1. Apăsați $\bigstar$ .

2. Selectați [Configurare] > [Căutare canale] > [Actualizare canale], apoi apăsaţi OK.

3. Pentru a actualiza canalele, urmati instrucţiunile de pe ecran.

# Copierea canalelor

ATENŢIE: Această caracteristică este desemnată furnizorilor și personalului de service.

Puteti copia listele de canale de la un televizor Philips TV la altul printr-un dispozitiv de stocare USB. Nu este nevoie să căutați canalele sau să le instalați din nou pe al doilea televizor. Fişierul cu lista de canale este suficient de mic pentru a se potrivi oricărui dispozitiv de stocare USB.

#### De ce aveti nevoie?

Două televizoare Philips care au aceste proprietăți:

- Aceeași setare a tării
- Acelaşi interval al anului
- Acelaşi tip de DVB aşa cum este indicat prin sufixul (H, K, T sau D/00) din denumirea modelului
- Aceleaşi setări pentru canalele de satelit, inclusiv numărul de sateliti LNB
- Acelaşi tip de hardware, aşa cum este indicat pe eticheta de pe spatele televizorului (de exemplu Qxxx.xx.Lx)
- Versiuni de software compatibile

Dacă lista de canale nu poate fi copiată pe cel de-al doilea televizor, se afişează un mesaj.

Notă: Dacă vi se solicită să introduceţi un cod, introduceți "8888".

#### Pasul 1: Verificați setarea țării

1. Porniţi primul televizor (cu canalele pe care doriţi să le copiaţi pe cel de-al doilea televizor).

- 2. Apăsați <del>n</del>.
- 3. Selectați [Configurare] > [Căutare

canale] > [Reinstalare canale], apoi apăsaţi OK.

Meniul pentru tară va fi afișat.

- 4. Observati setarea curentă.
- 5. Apăsați **D**.
- 6. Apăsaţi [Anulare] pentru a ieşi.

#### Pasul 2: Copierea listei de canale pe dispozitivul USB

1. Conectaţi un dispozitiv USB de stocare la primul televizor (cu canalele instalate).

2. Apăsați **fi**.

### 3. Selectaţi [Configurare] > [Setări TV] > [Preferinţe] > [Copiere listă canale] >

[Copiere pe USB], apoi apăsaţi OK. Lista de canale este copiată pe dispozitivul de stocare USB.

4. Deconectati dispozitivul USB de stocare.

#### Pasul 3: Dacă cel de-al doilea televizor nu are canale instalate

1. Porniti cel de-al doilea televizor (pe care doriti să copiati lista de canale). Începe instalarea iniţială.

2. Urmaţi instrucţiunile de pe ecran şi selectati aceeasi tară ca și cea a televizorului

a cărei listă de canale doriti să le copiati.

3. Săriţi peste căutarea canalelor.

4. Conectati un dispozitiv USB de stocare.

5. Apăsati <del>n</del>.

#### 6. Selectaţi [Configurare] > [Setări TV] > [Preferinţe] > [Copiere listă canale] > [Copiere pe TV], apoi apăsați OK.

Lista de canale este copiată pe televizor. 7. Deconectaţi dispozitivul USB de stocare.

#### Pasul 3: Dacă cel de-al doilea televizor are canale instalate

1. Porniti cel de-al doilea televizor (pe care doriti să copiati lista de canale).

2. Apăsați <del>n</del>.

#### 3. Selectați [Configurare] > [Căutare] canale] > [Reinstalare canale], apoi apăsaţi OK.

Meniul pentru tară va fi afișat.

4. Asigurati-vă că setarea tării este aceeași cu cea a primului televizor.

5. Apăsați **D**.

6. Apăsaţi [Anulare] pentru a ieşi.

7. Dacă setarea ţării este diferită, reinstalaţi cel de-al doilea televizor pentru a se potrivi setării tării de pe primul televizor. Consultați Configurarea televizorului > Restabilirea

setărilor implicite (Pagina [45\)](#page-44-0).

8. Conectati dispozitivul USB de stocare la cel de-al doilea televizor.

#### 9. Apăsați <del>n</del>.

10. Selectați [Configurare] > [Setări TV] >  $[Preferintel > [Copiere lista canale] >$ 

**[Copiere pe TVI**, apoi apăsați OK.

Lista de canale este copiată pe cel de-al doilea televizor.

11. Deconectarea unui dispozitiv USB de stocare.

# Setările satelitului

### Ce puteti face

#### <span id="page-39-0"></span>Vizionarea canalelor prin satelit

Notă: Disponibil numai pe anumite modele. [Căutare satelit] este disponibil numai dacă televizorul acceptă DVB-S.

Pentru a recepţiona canalele prin satelit, conectati conectorul SAT de pe televizor la o antenă satelit.

#### LNB

Acest televizor poate recepţiona semnale de la 4 convertoare de blocare cu zgomot redus (LNB) diferite. Un convertor LNB este montat la polul de capăt al antenei rotunde, captând semnale de la un satelit.

### Instalare canale prin satelit

1. Când priviți la televizor, apăsați **f**r. 2. Selectați [Configurare] > [Căutare

satelit] > [Reinstalare canale]. 3. Urmaţi instrucţiunile de pe ecran pentru a

finaliza instalarea.

4. După terminare, selectați [Finisare], apoi apăsaţi OK.

#### Selectarea tipului de conexiune

În timp ce instalaţi canale prin satelit, trebuie să setati tipul de conexiune. Tipul de conexiune determină numărul de convertoare LNB de pe antenă şi numărul de canale prin satelit pe care le puteti instala. 1. După ce selectați [Reinstalare canale],

- selectați [Reglari], apoi apăsați OK. 2. Selectati [Tip conectare].
- 3. Selectaţi o setare, apoi apăsaţi OK.
- [Un LNB]: Selectati dacă aveti numai un singur convertor LNB.
- [DISeqC Mini (2 LNBs)]: Selectați dacă aveti 2 conectoare LNB.
- [DISeqC 1.0 (3-4 LNBs)]: Selectați pentru 3 sau 4 conectoare LNB.

#### Testarea puterii semnalului

Dacă un canal sau un transponder este ignorat în timpul instalării, puteți testa puterea semnalului unui satelit sau puteti adăuga un nou canal.

1. În timp ce priviti la televizor apăsați  $\biguparrow$ . 2. Selectați [Configurare] > [Căutare] satelit] > [Instalare manuală], apoi apăsați OK.

3. Selectati convertorul LNB.

4. Dacă știți frecvența transponderului (care poate include câteva canale), selectaţi [Frecvenţă] şi introduceţi-o.

5. Selectați [A căuta], apoi apăsați OK.

6. Dacă se găseste o nouă frecventă, apăsați [Memo.]pentru a adăuga noul transponder cu canalele sale.

#### Actualizarea canalelor prin satelit

1. În timp ce priviți la televizor apăsați  $\biguparrow$ . 2. Selectaţi [Configurare] > [Căutare satelit] > [Actualizare canale].

3. Urmati instructiunile de pe ecran pentru a finaliza instalarea.

4. După terminare, selectați [Finisare], apoi apăsati OK.

### Adăugarea şi eliminarea sateliţilor

Puteţi adăuga sau elimina oricând sateliţi şi puteti instala canalele din noii sateliti.

Notă: Înainte de a adăuga sateliţi, asiguraţi-vă că tipul de conexiune este corect. Consultati

Configurarea televizorului > Setările satelitului > Instalarea canalelor prin satelit (Pagina Error! Bookmark not defined.).

1. Apăsați  $\bigtriangleup$  > [Configurare] > [Căutare satelit], apoi apăsați OK.

2. Selectați [Adăugare satelit], apoi apăsați OK.

Televizorul caută un satelit pe primul convertor LNB gratuit. Actiunea poate dura câteva minute. Dacă nu se găseşte niciun satelit, verificaţi conexiunile şi poziţiile antenei rotunde.

3. Dacă nu este găsit niciun satelit, selectați [A căuta] pentru a scana din nou [Următ. LNB] pentru a trece la următorul convertor LNB.

- Dacă nu există conectoare LNB gratuite disponibile, eliminaţi mai întâi satelitul.
- Dacă sunteți multumit de satelitul adăugat, instalati canalele.

4. Pentru a instala toate canalele, selectaţi [Instalare]. Instalarea poate dura câteva minute.

#### Eliminarea unui satelit

1. Apăsați **n** > [Configurare] > [Căutare satelit].

2. Selectați **[Eliminare satelit]**, apoi apăsați OK.

3. Selectati satelitul pe care doriti să îl eliminaţi, apoi apăsaţi OK.

Satelitul și canalele acestuia sunt eliminate din instalare.

# Setările limbii

#### Limbă meniu

- <span id="page-40-0"></span>1. Când priviti la televizor, apăsați  $\hat{\mathbf{r}}$ .
- 2. Selectați **[Configurare] > [Setări TV] >** [Preferinte] > [Limba meniului].

3. Selectati o limbă meniu din listă, apoi apăsaţi OK.

## Limbă audio

În cazul în care canalul TV transmite mai multe limbi audio, puteţi selecta limba audio preferată.

1. Când priviti la televizor, apăsați $\blacksquare$ OPTIONS.

2. Selectați o opțiune, apoi apăsați OK.

- [Audio limb.]: Selectați limba audio pentru canale digitale.
- [Dual I-II]: Selectati limba audio pentru canale analogice.

#### Limbile audio pentru canalele digitale

Pentru canalele digitale cu mai multe limbi audio, puteţi selecta limba audio implicită care este transmisă.

#### 1. Apăsați <del>n</del>.

#### 2. Selectați **[Configurare] > [Setări canal]** sau [Setări satelit] > [Limbă].

3. Selectati o setare, apoi apăsați OK:

- [Audio Principal]: Dacă această limbă este transmisă, este selectată în mod implicit.
- [Audio Secundar]: Dacă limba audio principală nu este transmisă, selectați această limbă.

# Subtitrările pe canalele analogice

1. În timp ce vizionaţi un canal TV analogic, apăsati TEXT.

2. Introduceţi numărul din trei cifre al paginii de subtitrări (de obicei "888").

Dacă sunt disponibile, subtitrările sunt activate.

3. Apăsați <del>n</del> pentru a ieși din teletext.

### Subtitrările pe canalele digitale

1. În timp ce vizionati un canal TV digital, apăsati **OPTIONS**.

2. Selectați [Subtitlu], apoi apăsați OK.

3. Selectati *[Subtitlu oprit]*, *[Subtitlu activ]* sau [Activ fara sonor], apoi apăsați OK.

Dacă selectati *[Activ fara sonor]*, subtitrările se afisează doar când apăsati « pentru a opri sunetul.

Notă: Dacă este activată o aplicație MHEG, subtitrările nu se afişează.

# Limbă subtitrare

Pentru anumite canale digitale, puteti schimba limba subtitrării.

1. În timp ce priviți la televizor apăsați  $\biguparrow$ . 2. Selectaţi [Configurare] > [Setări canal] sau [Setări satelit] > [Limbă subtitrări].

3. Selectați [Subtitluri - Principal] sau [Subtitluri - Secundar] pentru limba

preferată.

4. Apăsaţi OK pentru a confirma.

## Sfat: Apăsați <sup>n</sup> OPTIONS > [Limbă

subtitrăril pentru a schimba limba subtitrării pentru un anumit canal.

# Setările accesului universal

### Pornire

Unele televiziuni digitale oferă caracteristici speciale audio şi de subtitrare pentru persoanele cu deficiente auditive sau de vedere. Puteți activa sau dezactiva aceste. caracteristici.

1. Apăsați $\bigstar$ 

2. Selectaţi [Configurare] > [Setări TV] > [Preferinte].

3. Selectați [Acces universal] > [Activ] sau [Oprit], apoi apăsaţi OK.

### Accesul pentru persoanele cu deficiente de auz

Sfat: Pentru a vă asigura că este disponibilă o limbă audio pentru persoanele cu deficiente de auz, apăsați □ OPTIONS, apoi selectați [Audio limb.]. Limbile care au o pictogramă reprezentând o ureche indică asistenţă pentru persoanele cu deficiente de auz.

Pentru a porni semnalul audio și subtitrările pentru persoanele cu deficiente de auz

1. În timp ce priviti la televizor apăsati  $\blacksquare$ OPTIONS.

#### 2. Selectati [Acces universal] > [Pentru pers. cu deficiente de auz].

3. Apăsaţi un buton pentru a selecta o opţiune:

- Buton roșu [Oprit]: Dezactivează caracteristicile pentru persoanele cu deficiente de auz.
- Buton verde [Activ]: Porneşte semnalul audio şi subtitrările pentru persoanele cu deficiente de auz.

4. Apăsați **n** pentru a ieși.

### Accesul pentru persoanele cu deficiente de vedere

Sfat: Pentru a vă asigura că este disponibilă o limbă audio pentru persoanele cu deficiente de vedere, apăsați **□ OPTIONS**, apoi selectati **[Audio limb.]**. Limbile care au o pictogramă reprezentând un ochi indică asistenţă pentru persoanele cu deficienţe de vedere.

#### Pentru a comuta la limba audio pentru persoane cu deficiente de vedere

1. În timp ce priviti la televizor apăsați  $\blacksquare$ OPTIONS.

2. Selectati [Acces universal].

3. Apăsați Buton verde pentru a selecta [Cu probleme de vedre].

4. Apăsați un buton pentru a selecta o opţiune:

- Buton roșu [Oprit]: Dezactivează limba audio pentru persoanele cu deficiente de vedere.
- Buton verde [Activ]: Activează limba audio pentru persoanele cu deficiente de vedere.
- 5. Apăsați **n** pentru a ieși.

Notă: Dacă telecomanda EasyLink este activată, nu puteți selecta Buton verde. Pentru a dezactiva EasyLink, consultati Utilizarea capacităților avansate ale televizorului > Utilizarea EasyLink > De ce aveți nevoie (Pagina [32\)](#page-31-0).

#### Selectarea semnalului audio de la boxe sau căsti

Puteți alege să ascultați semnalul audio pentru persoane cu deficiente de vedere prin boxele televizorului, prin căşti sau prin ambele.

1. Apăsați **fi**.

#### 2. Selectați [Configurare] > [Setări canal] > [Limbă] > [Cu probleme de vedre] > [Boxe/cască].

3. Selectati o setare, apoi apăsați OK.

- **[Boxe]**: Semnalul audio pentru persoane cu deficiente de vedere să fie redat numai de la boxe.
- [Cască]: Semnalul audio pentru persoane cu deficiente de vedere să fie redat numai de la căşti.
- [Boxe + cască]: Semnalul audio pentru persoane cu deficiente de vedere să fie redat de la boxe, precum şi de la căşti.

#### Modificarea volumului pentru limba audio pentru persoanele cu deficiente de vedere

1. În meniul [Acces universal], apăsaţi Buton galben pentru a selecta [Volum mixt].

2. Apăsați Butoane pentru navigare pentru a modifica volumul, apoi apăsați OK.

3. Apăsați **n** pentru a ieși.

#### Feedback audio pentru deficiente de vedere

Când apăsați un buton de pe telecomandă sau de pe televizor, puteţi seta televizorul să redea un semnal sonor.

1. În meniul **[Acces universal]** apăsati **Buton** albastru pentru a selecta [Ton taste].

2. Apăsați **Buton verde** pentru a activa feedbackul audio sau apăsați **Buton roșu** pentru a-l dezactiva.

3. Apăsați **n** pentru a ieși.

#### Activarea efectelor audio

1. Apăsați <del>n</del>.

2. Selectați [Configurare] > [Setări canal] > [Limbă] > [Cu probleme de vedre] > [Efecte audio].

- 3. Selectati o setare, apoi apăsați OK.
- **[Activ]**: Activati efectele audio în semnalul audio pentru persoane cu deficiente de vedere.
- [Oprit]: Dezactivați efectele audio din semnalul audio pentru persoane cu deficiente de vedere.

#### Alegerea tipului de vorbire

1. Apăsați **fi**.

2. Selectați [Configurare] > [Setări canal] > [Limbă] > [Cu probleme de vedre] > [Vorbire].

3. Selectaţi o setare, apoi apăsaţi OK.

- [Descriere]: Se redă naraţiunea în semnalul audio pentru persoane cu deficiențe de vedere.
- [Subtitlu]: Se redau subtitrările în semnalul audio pentru persoane cu deficiente de vedere.

# Alte setări

### Varianta demo a televizorului

Puteti initia o demonstratie pentru a afla mai multe despre caracteristicile de pe acest televizor.

Notă: Variantele demo nu sunt acceptate pe canale MHEG.

1. Când priviți la televizor, apăsați **A**.

- 2. Selectati *[Configurare]* > [Vizualizare] demonstraţii], apoi apăsaţi OK.
- 3. Selectaţi un demo, apoi apăsaţi OK.
- 4. Apăsați **n** pentru a ieși.

### Locaţie

<span id="page-43-0"></span>Pentru a vă asigura că se aplică setările corecte ale televizorului, puteti selecta locul în care este utilizat televizorul.

#### Modul magazin sau acasă

Selectati modul **[Acasa]** pentru a accesa toate setările televizorului. În modul [Magazin], puteţi accesa numai setări limitate.

- 1. Când priviti la televizor, apăsați $\bigtriangleup$ . 2. Selectați [Configurare] > [Setări TV] > [Preferinţe].
- 3. Selectati [Locatie] > [Acasa] sau [Magazin], apoi apăsați OK.
- 4. Reporniti televizorul.

#### Poziționare

- Înainte de a vă poziţiona televizorul, citiți toate precauțiile de siguranță. Consultați Primii pași > Important > Sigurantă (Pagin[a 6\)](#page-5-0).
- Poziţionaţi televizorul astfel încât lumina să nu cadă direct pe ecran.
- Distanta de vizionare ideală fată de ecranul televizorului este de trei ori dimensiunea diagonalei ecranului. De exemplu, dacă dimensiunea diagonalei ecranului televizorului este 81 cm/32", distanta de vizionare ideală este de  $\sim$ 2.5 m/ $\sim$ 92" din fata ecranului.
- Când sunteti asezat, ochii dvs. trebuie să se afle la acelaşi nivel cu centrul ecranului.

#### Suport cu picior sau suport mural

Puteți aplica cele mai bune setări pentru televizorul dvs., selectând montarea pe perete sau montarea pe suport.

1. În meniul **[Preferințe]** selectați [Poziţionare TV].

2. Selectați [Pe un suport TV] sau [Montat pe perete], apoi apăsați OK.

# Actualizarea software-ului

#### Verificare versiune

1. Apăsați $\biguparrow$ 

2. Selectati [Configurare] > [Setări software] > [Informatii despre progr. curent], apoi apăsați OK.

Este afişată versiunea software-ului actual.

Atenție: Nu instalați o versiune de software inferioară celei curente instalate pe produsul dumneavoastră. TP Vision nu este responsabilă şi nu poate fi considerată responsabilă pentru problemele cauzate de o reducere la o versiune inferioară a softwareului.

Actualizati software-ul folosind una dintre aceste metode:

- actualizare cu dispozitivul de stocare USB
- actualizare din transmisiunea digitală
- actualizare de pe Internet

# Română

# Actualizarea cu USB

Înainte de a actualiza software-ul, asiguraţi-vă că aveti următoarele:

- Un dispozitiv de stocare USB care are un spatiu de stocare de cel putin 256 megaocteţi, care este formatat FAT sau DOS și care are protecția la scriere dezactivată.
- Acces la un calculator cu un conector USB şi acces la Internet.

Notă: Nu utilizaţi o unitate hard disk USB.

1. Apăsati **fi**.

#### 2. Selectati [Configurare] > [Actualizare] software], apoi apăsați OK.

3. Selectaţi [USB], apoi apăsaţi OK.

4. Urmaţi instrucţiunile de pe ecran pentru a initia actualizarea.

Notă: Asistentul pentru actualizare vă va directiona către site-ul web de suport Philips. Consultati instructiunile de instalare de pe site-ul web pentru a finaliza actualizarea.

### Actualizare din transmisiunea digitală

Dacă sunt disponibile, televizorul dvs. poate primi actualizări ale software-ului prin intermediul transmisiilor digitale. Când se primeşte o actualizare a software-ului, vi se solicită să actualizaţi software-ul. Vă recomandăm cu tărie să actualizaţi softwareul când vi se cere acest lucru.

Urmaţi instrucţiunile de pe ecran.

Notă: Pentru a actualiza ulterior software-ul, selectați  $\bigtriangleup$  > [Configurare] > [Setări software] > [Actualizari locale].

# De pe Internet

Puteti actualiza software-ul televizorului direct de pe Internet, conectând televizorul la Internet. Consultati Conectarea televizorului > Retea și Internet (Pagin[a 56\)](#page-55-0).

1. Selectati $\bigtriangleup$  > [Configurare] > [Actualizare software], apoi apăsați OK. 2. Selectați [Internet], apoi apăsați OK.

3. Urmati instructiunile de pe ecran pentru a începe actualizarea.

Atunci când actualizarea este realizată, televizorul comută în modul standby şi se deschide din nou automat. Asteptati să repornească televizorul. Nu închideți dvs. televizorul.

Notă: Dacă televizorul este conectat la Internet, acesta afişează la pornire disponibilitatea software-ului nou.

# Restaurarea setărilor implicite

<span id="page-44-0"></span>Puteţi reseta toate setările de imagine şi de sunet şi puteţi reinstala toate canalele TV pe televizorul dvs.

1. Apăsați <del>n</del>.

2. Selectați [Configurare] > [Setări TV] > [Reinstalare televizor], apoi apăsați OK.

3. Urmaţi instrucţiunile de pe ecran.

# 5 Conectarea televizorului

# Despre cabluri

## Calitatea cablului

#### Imagine ansamblu

Înainte de a conecta dispozitive la televizorul dvs., verificati conectorii disponibili de pe dispozitiv. Conectati dispozitivul la televizor cu conexiunea de cea mai bună calitate disponibilă. Conectorii de bună calitate transferă mai bine imaginea şi sunetul.

Conexiunile indicate în prezentul manual de utilizare sunt numai recomandări. Alte soluții sunt posibile.

Sfat: Dacă dispozitivul are numai conectori compuşi sau RCA, utilizaţi un cablu (CVBS) compus pentru a conecta dispozitivul la conectorul Y Pb Pr de pe televizor.

# **HDMI**

O conexiune HDMI are cea mai bună calitate a imaginii şi a sunetului.

- Un cablu HDMI combină semnalele video și audio. Conectați HDMI pentru semnale TV de înaltă definiție (HD) și pentru a activa EasyLink.
- Un conector HDMI Audio Return Channel (ARC) permite trimiterea ieşirii audio a televizorului la un dispozitiv compatibil HDMI ARC.
- Conectaţi cablurile HDMI mai scurte de 5 metri/16,4 picioare.

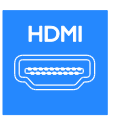

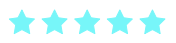

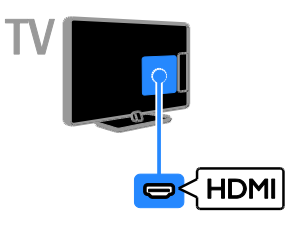

# Y Pb Pr

Componenta video (Y Pb Pr) transmite numai semnale video. Pentru sunet, conectati, de asemenea, la Audio L/R.

- Conexiunea Y Pb Pr poate primi semnale TV de înaltă definiție (HD).
- Faceti să corespundă culorile conectorilor Y Pb Pr cu mufele cablurilor.

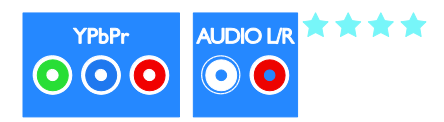

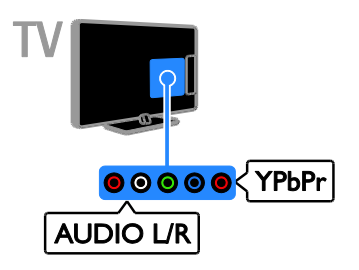

# **SCART**

O conexiune SCART combină semnalele video şi audio.

Conectorii SCART pot primi semnale video RGB dar nu pot primi semnale TV de înaltă definitie (HD).

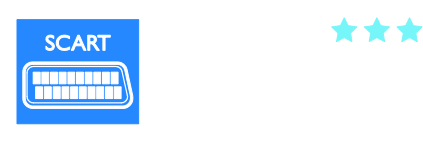

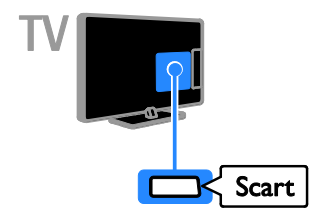

# VGA

Puteţi conecta VGA pentru a afişa conţinutul PC-ului pe televizor.

VGA transmite numai semnale video. Pentru sunet, conectați, de asemenea, la AUDIO IN.

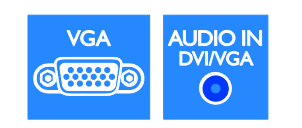

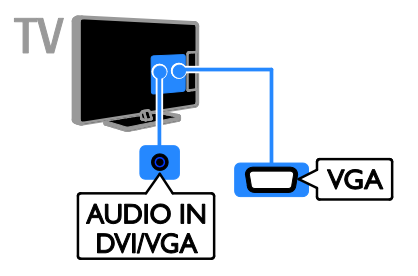

# Conectarea dispozitivelor

# Player de discuri Blu-ray sau DVD

Conectaţi playerul de discuri la televizor cu ajutorul unui cablu HDMI.

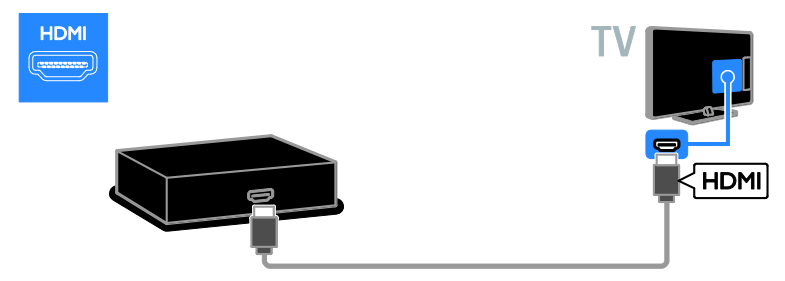

Conectaţi playerul de discuri la televizor cu ajutorul unui cablu pe componente video (Y Pb Pr) şi al unui cablu audio L/R.

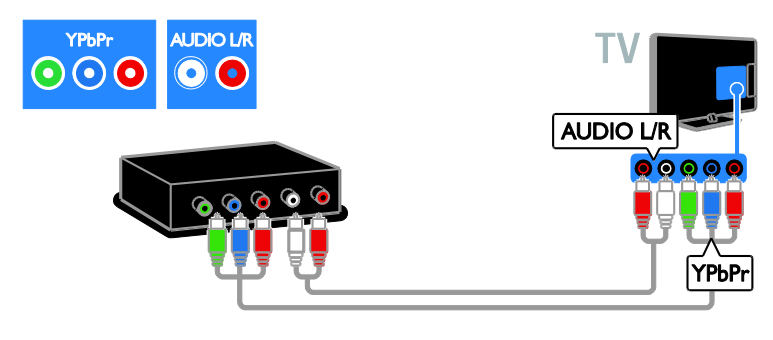

## Receptor TV

Conectaţi la televizor receptorul TV prin satelit sau digital cu ajutorul unui cablu de antenă. (SAT este disponibil numai la anumite modele.)

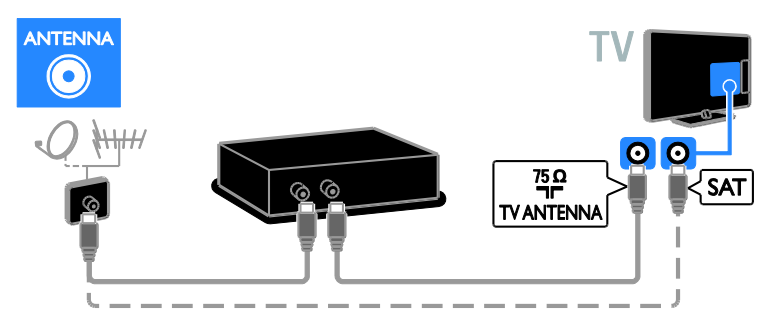

Conectaţi la televizor receptorul TV prin satelit sau digital cu ajutorul unui cablu HDMI.

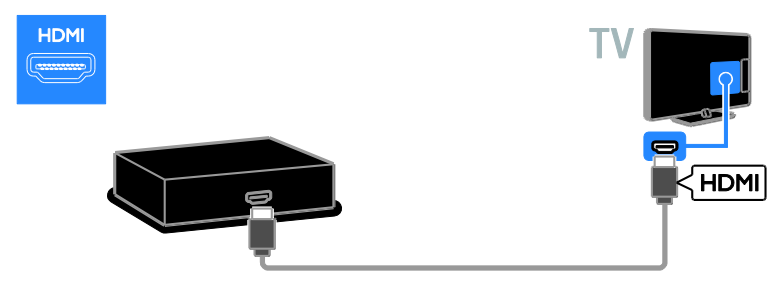

Conectaţi la televizor receptorul TV prin satelit sau digital cu ajutorul unui cablu SCART.

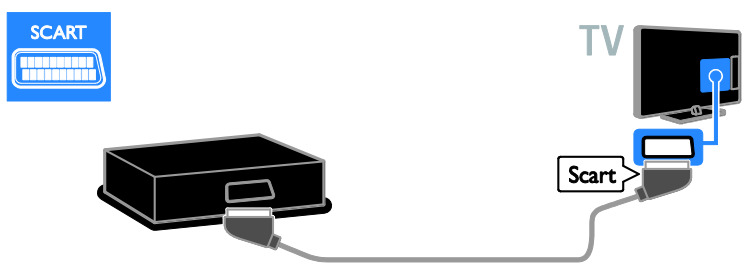

Conectaţi la televizor receptorul TV prin satelit sau digital cu ajutorul unui cablu video pe componente (Y Pb Pr) şi al unui cablu audio L/R.

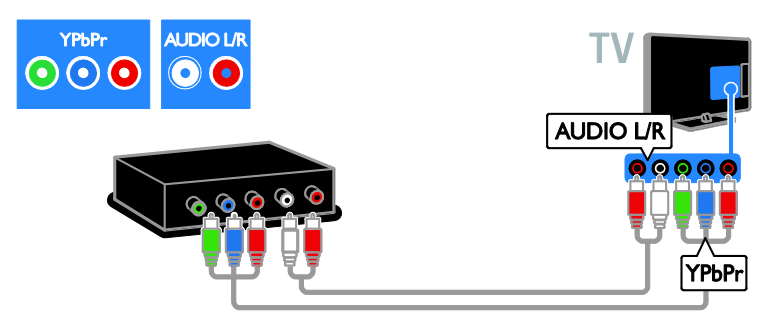

# Video recorder

Conectaţi recorder-ul la televizor cu ajutorul unui cablu de antenă. (SAT este disponibil numai la anumite modele.)

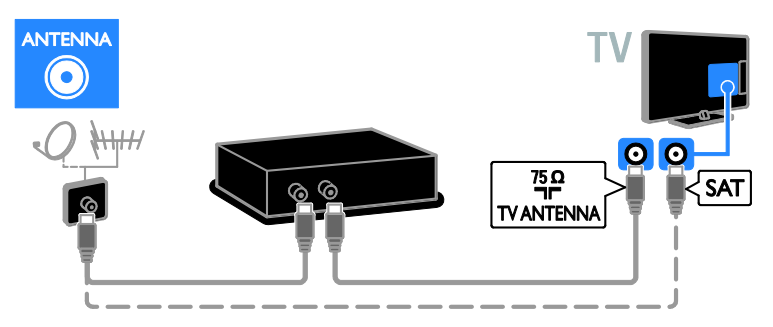

Conectaţi recorder-ul la televizor cu ajutorul unui cablu SCART.

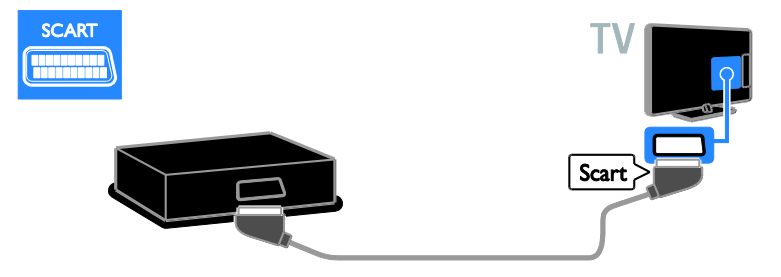

Conectaţi recorderul la televizor cu ajutorul unui cablu video pe componente (Y Pb Pr) şi al unui cablu audio L/R.

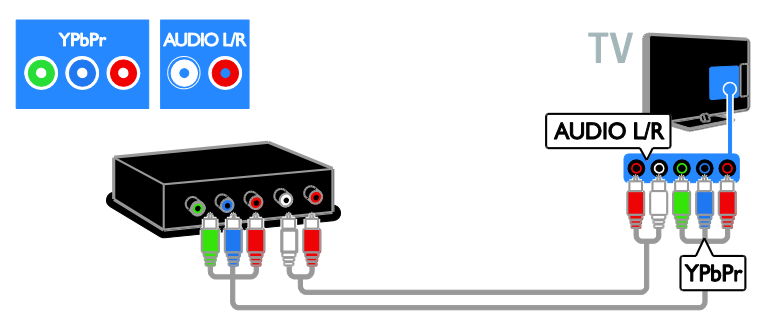

# Consolă jocuri

Conectaţi consola de jocuri la televizor cu ajutorul unui cablu HDMI.

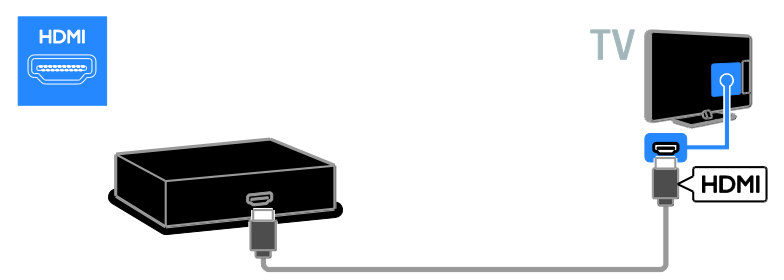

Conectaţi consola de jocuri la televizor cu ajutorul unui cablu video pe componente (Y Pb Pr) şi al

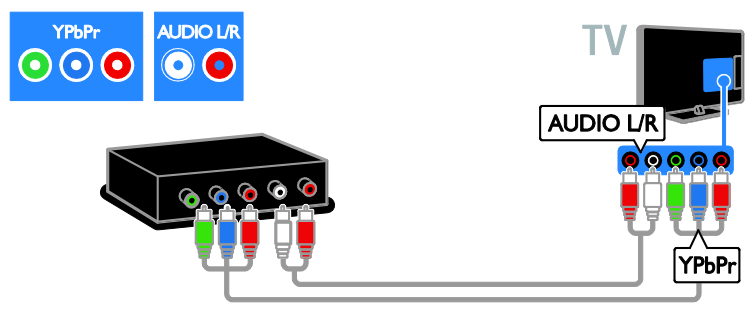

# Sistem home theater

unui cablu audio L/R.

Conectaţi sistemul home theater la televizor cu ajutorul unui cablu HDMI şi al unui cablu optic.

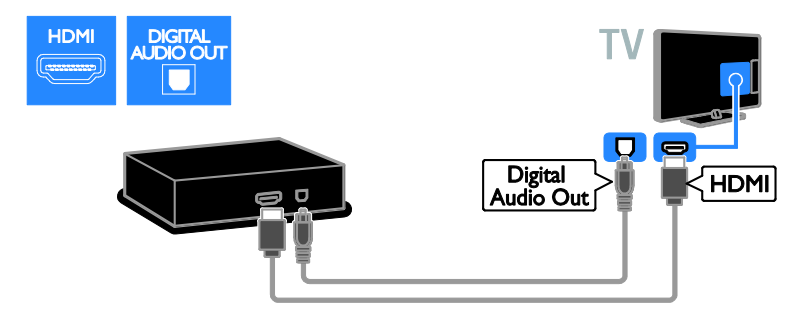

Conectaţi sistemul home theater la televizor cu ajutorul unui cablu SCART.

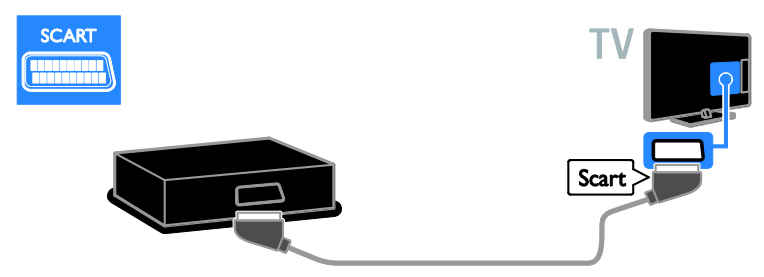

Conectaţi sistemul home theater la televizor cu ajutorul unui cablu video pe componente (Y Pb Pr) şi al unui cablu audio L/R.

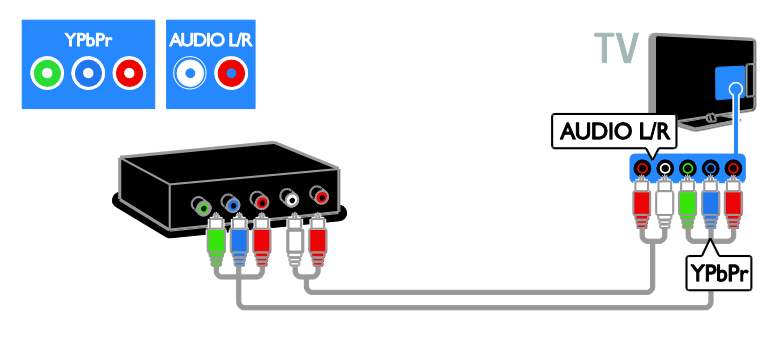

# Camera digitală

Conectaţi camera digitală la televizor cu ajutorul unui cablu USB.

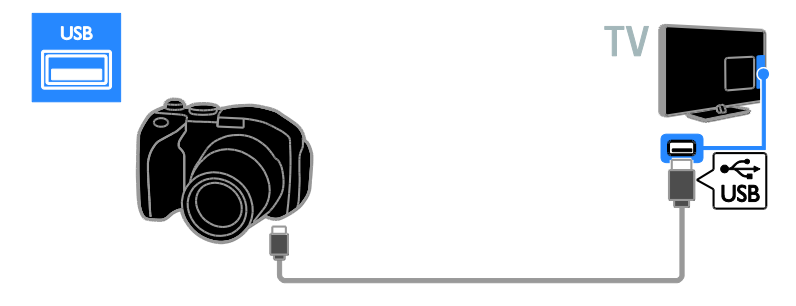

# Cameră video digitală

Conectaţi camera video digitală la televizor cu ajutorul unui cablu HDMI.

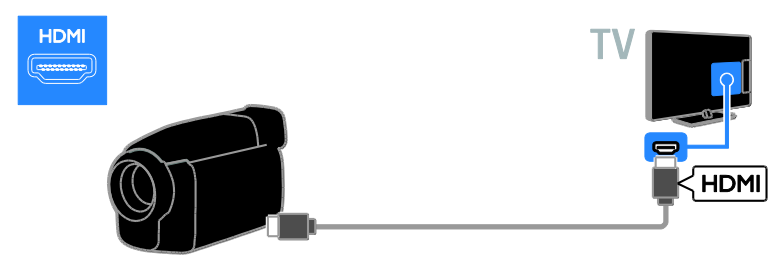

Conectaţi camera video digitală la televizor cu ajutorul unui cablu video pe componente (Y Pb Pr) şi al unui cablu audio L/R.

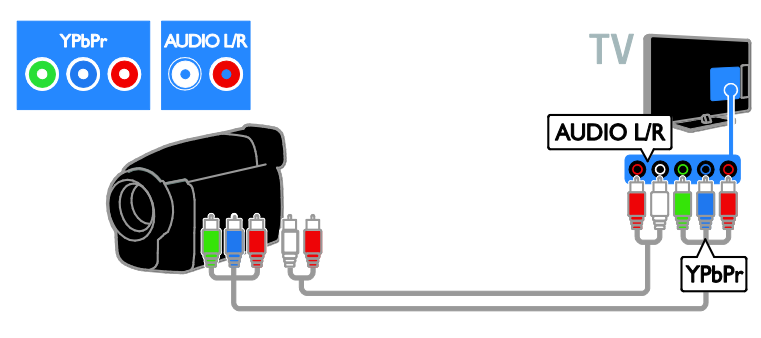

# Conectare mai multe dispozitive

## Unitatea hard disk USB

Conectaţi unitatea hard disk USB la televizor cu ajutorul unui cablu USB.

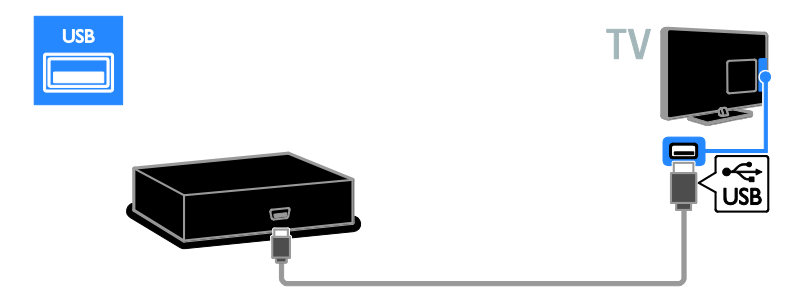

## **Calculator**

Conectaţi calculatorul la televizor cu ajutorul unui cablu HDMI.

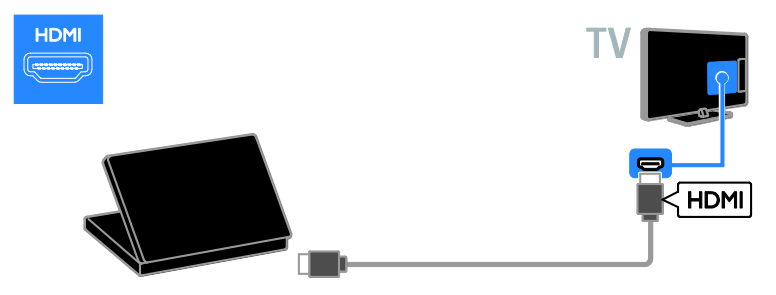

Conectati computerul la televizor cu ajutorul unui cablu DVI-HDMI și al unui cablu audio.

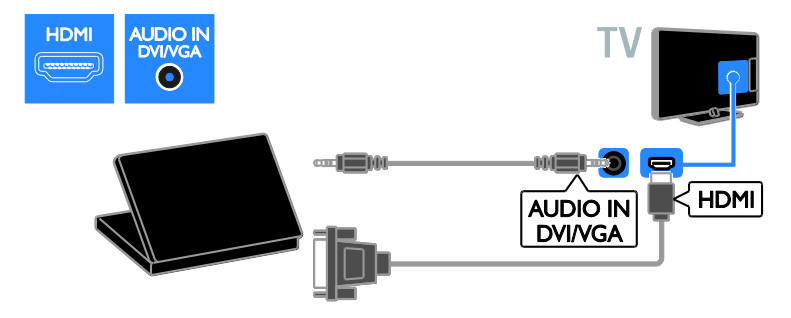

Conectati calculatorul la televizor cu ajutorul unui cablu VGA și al unui cablu audio.

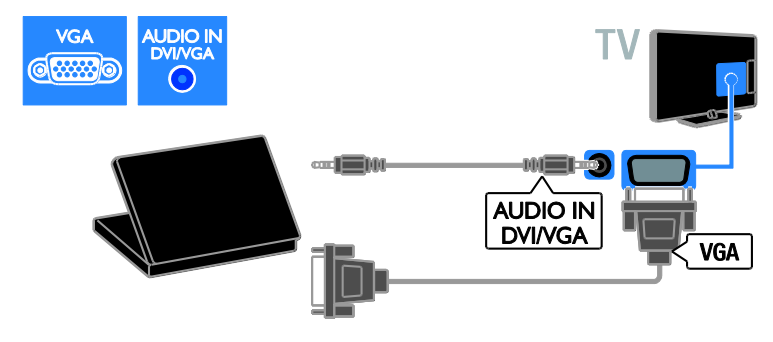

### Tastatură şi mouse

#### tastatură USB

Puteti conecta o tastatură USB pentru a introduce text, precum nume de dispozitiv, pe televizor sau text pentru aplicatii Smart TV.

#### mouse USB

Puteţi conecta un mouse USB pentru a naviga printre paginile de pe Internet şi pentru a putea face clic pe linkuri cu usurintă.

#### Notă:

- Dacă aveți nevoie de conectori USB suplimentari, utilizați un hub USB. De asemenea, puteti conecta mouse-ul USB la o tastatură USB deja conectată.
- De asemenea, puteti conecta mouse-ul USB la o tastatură USB deja conectată.

Conectati tastatura și mouse-ul cu cablu USB la televizor.

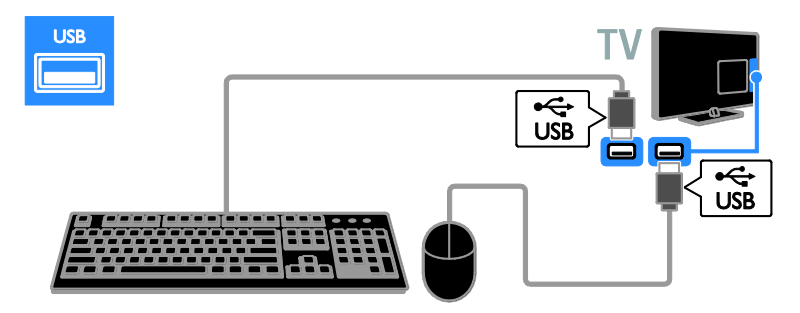

Când televizorul detectează tastatura, puteți selecta dispunerea de taste care să apară pe aceasta și puteți testa selecția efectuată. Dacă aţi selectat mai întâi o dispunere cu litere chirilice sau grecesti, puteti selecta de asemenea, o tastatură secundară, cu litere apartinând alfabetului latin.

Pentru a modifica aspectul tastaturii, apăsați > [Configurare] > [Setări TV] > [Preferinţe] > [Mouse/tastatură USB] > [Setări tastatură] şi apăsaţi OK .

Taste pentru televizor pe tastatura dvs. Pentru a introduce un text, utilizaţi următoarele taste:

- Enter<sup>1</sup>: confirmă o intrare
- $Backspace$ : sterge un caracter care se află înaintea cursorului
- Tastele de navigare : navighează în cadrul unui câmp de text
- Alt + Shift: comută între aspectele tastaturii dacă sunt setate mai multe aspecte ale tastaturii

#### Taste pentru Smart TV pe tastatura dvs.

- Enter<sup>1</sup>: confirmă o intrare
- Backspace<sup>-</sup>: revine la pagina anterioară
- Tastele de navigare: navighează la câmpul următor
- Tab: Următorul
- Tab şi Shift: Anterior
- Home : derulează la partea de sus a paginii
- End : derulează la partea de jos a paginii
- Page Up : deplasează vizualizarea la pagina anterioară
- Page Down : deplasează vizualizarea la pagina următoare
- +/- : măreşte sau micşorează vizualizarea cu un pas
- \* : potriveşte vizualizarea pe lăţime

Când televizorul detectează mouse-ul, setati viteza de urmărire. Navigați la zona de testare pentru a verifica viteza.

#### Utilizaţi mouse-ul USB împreună cu televizorul dvs.

- Butonul din stânga mouse-ului (clic stânga):OK
- Butonul din dreapta mouse-ului (clic dreapta):  $\bigcirc$  (Înapoi)
- Rotita de derulare: pentru a derula în sus şi în jos într-o pagină de Internet.

#### Notă:

Mouse-ul USB nu poate naviga în aplicaţiile Smart TV sau în meniurile televizorului.

# Vizionare un dispozitiv conectat

## Adăugare nou dispozitiv

Puteți viziona un dispozitiv conectat prin una dintre aceste metode:

- Adăugați pictograma la meniul Acasă pentru acces uşor.
- Selectati din meniul Sursă.

Notă: În cazul în care conectati un dispozitiv compatibil HDMI-CEC la televizor folosind conectorul HDMI şi îl porniţi, dispozitivul este adăugat automat la meniul Acasă.

#### Adăugarea unui nou dispozitiv

1. Conectati și porniți dispozitivul.

2. Apăsați <del>n</del>.

3. Selectati [Adăugati dispozitivele dvs.], apoi apăsați OK.

4. Urmati instructiunile de pe ecran. Dacă vi se solicită să selectaţi conexiunea TV, selectati conectorul utilizat de acest dispozitiv.

# Redenumirea dispozitivului

După ce adăugaţi un nou dispozitiv la meniul Acasă, îl puteți redenumi.

1. Apăsați **n**.

2. Selectaţi pictograma dispozitivului din meniul Acasă.

3. Apăsați **OPTIONS**.

4. Selectați [Redenumiti], apoi apăsați OK.

Va apărea o nouă casetă de text.

5. Apăsați Butoane numerice și Butoane pentru navigare pentru a selecta și pentru a

introduce numele.

6. Când ati terminat, selectati [Executat], apoi apăsaţi OK.

## Selectarea unei surse

#### Din meniul Acasă

După ce ați adăugat noul dispozitiv la meniul Acasă, puteţi selecta pictograma noului dispozitiv pentru a-i vizualiza continutul.

1. Apăsati <del>n</del>.

2. Selectati pictograma dispozitivului din meniul Acasă.

3. Apăsați OK pentru a confirma.

#### Din meniul Sursă

Puteți, de asemenea, apăsa **D SOURCE** pentru a afişa o listă a denumirilor conectorilor. Selectati conectorul care conectează dispozitivul la televizor.

### 1. Apăsați **D SOURCE**.

2. Apăsați Butoane pentru navigare pentru a selecta un conector din listă. 3. Apăsați OK pentru a confirma.

### Eliminarea dispozitivului

Dacă dispozitivul nu mai este conectat la televizor, puteti să îl eliminați din meniul Acasă.

1. Apăsați **fi**.

2. Selectati pictograma dispozitivului din meniul Acasă.

3. Apăsați **E OPTIONS**.

4. Selectați [Eliminați acest dispozitiv], apoi apăsati OK.

Dispozitivul selectat este eliminat din meniul Acasă.

# Reţea şi Internet

# Ce puteţi face

#### <span id="page-55-0"></span>Vizualizarea continutului media

În cazul în care conectaţi televizorul la o reţea la domiciliu, veţi putea reda fotografiile, muzica şi imaginile video aflate pe calculatorul dvs. Consultati Utilizarea televizorului > Vizualizarea conţinutului media (Pagin[a 17\)](#page-16-0).

### Smart TV

În cazul în care conectati televizorul la o retea de domiciliu cu o conexiune la Internet, puteti naviga pe Smart TV. Smart TV vă oferă servicii Internet şi site-uri web adaptate pentru televizorul dvs. Redaţi melodii şi clipuri video, consultaţi resursele de infotainment (informatii pentru divertisment), închiriati filme și multe altele. Consultati Utilizarea televizorului > Navigarea pe Smart TV (Pagina [19\)](#page-18-0).

#### TV Interactiv

Dacă vă conectati televizorul la Internet, veti putea beneficia de avantajele oferite de serviciul TV Interactiv. Sistemele precum HbbTV, MHP şi DTVi utilizează Internetul pentru comunicarea cu televizorul. Disponibilitatea acestor sisteme depinde de furnizorul dvs. local.

# De ce aveti nevoie?

#### Avertisment: Acest televizor se conformează directivei EMC doar când utilizati un cablu Ethernet ecranat Cat5e.

- Un cablu Ethernet
- O retea de calculatoare care include: a) Un router universal plug-and-play (UPnP) şi b) Un calculator cu unul dintre aceste sisteme de operare: Microsoft Windows XP, Microsoft Windows Vista, Mac OSX sau Linux.
- Pentru a vă conecta televizorul la calculatoare, aveti nevoie și de software pentru server media care este setat pentru partajarea fişierelor cu televizorul dvs. Consultati **Utilizarea** televizorului > Vizualizarea continutului media (Pagin[a 17\)](#page-16-0).
- Pentru a vă conecta televizorul la Internet, aveti nevoie și de o conexiune de mare viteză la Internet.

## **Conectare**

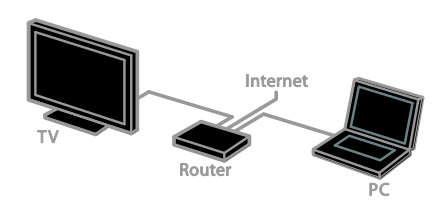

Puteti conecta televizorul la reteaua de acasă printr-o conexiune cu cablu sau wireless.

 Pentru efectuarea unei conexiuni cu cablu, consultati Conectarea televizorului > Retea și Internet > Conexiune cu cablu (Pagin[a 57\)](#page-56-0).

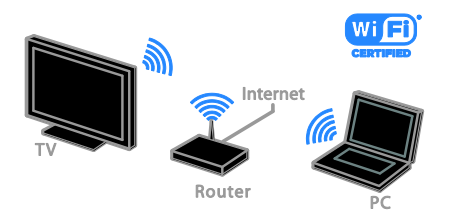

 Pentru o conexiune Wi-Fi ready, consultati Conectarea televizorului > Retea și Internet > Wi-Fi ready (Pagin[a 57\)](#page-56-1).

### Conexiune cu cablu

<span id="page-56-0"></span>1. Porniti router-ul și activați-i setarea DHCP.

2. Conectaţi routerul la televizor printr-un cablu ethernet.

3. Apăsați <del>A</del>, apoi selectați [Configurare].

4. Selectati **[Conectare la retea]**, apoi apăsati OK.

5. Urmati instructiunile de pe ecran pentru a instala reteaua.

6. Aşteptaţi ca televizorul să găsească conexiunea de retea.

7. Dacă vi se solicită, acceptaţi Acordul de licenţă pentru utilizatorul final.

# Wi-Fi ready

#### <span id="page-56-1"></span>Această sectiune este destinată doar televizoarelor Wi-Fi ready.

Cu adaptorul USB wireless Philips PTA01 (vândut separat), puteţi conecta wireless televizorul la reteaua la domiciliu. Puteti să vă bucuraţi de cel mai bun Internet de la serviciile Smart TV şi puteţi partaja conţinutul între dispozitivele conectate utilizând SimplyShare.

#### Notă:

Reteaua wireless functionează în același spectru de frecventă de 2,4 GHz, la fel ca restul dispozitivelor din casă, cum ar fi telefoanele Dect, cuptoarele cu microunde sau dispozitivele Bluetooth, care pot determina interferenţe Wi-Fi. Îndepărtaţi aceste dispozitive de televizor.

- Pentru a reduce traficul de retea, opriti echipamentul de retea neutilizat în reteaua la domiciliu.
- Calitatea receptiei depinde de locatia routerului wireless şi de furnizorul local de servicii de Internet.
- Atunci când redați imagini video prin rețeaua wireless la domiciliu, vă recomandăm să utilizați un router IEEE 802.11 N. Viteza de conectare poate varia în functie de mediul de funcționare a rețelei wireless de acasă.

#### Porniti configurarea wireless

1. Porniti routerul retelei wireless. 2. Conectati adaptorul USB Philips PTA01 la un conector USB de pe televizor. Instalarea wireless începe în mod automat. 3. Urmati instructiunile de pe ecran.

Sfat: Mentineti adaptorul USB wireless conectat la televizor.

#### Wi-Fi Protected Setup

1. Dacă routerul acceptă WPS (Wi-Fi Protected Setup), apăsați butonul WPS de pe router.

2. După 2 minute, selectați [WPS] de pe televizor, apoi apăsați OK.

Televizorul se conectează la reţea. Durează aproximativ două minute.

Majoritatea routerelor wireless noi au sistemul WPS şi au logo-ul WPS. Sistemul WPS utilizează o criptare de securitate WPS şi nu poate fi combinat cu dispozitivele din retea care utilizează criptarea de securitate WEP (Wired Equivalent Privacy).

Dacă mai aveţi încă nevoie de dispozitive WEP în rețea, instalați-le cu [Scanare] >

#### [Personalizare].

#### Scan pentru routere

Dacă aveti mai multe routere în retea puteti selecta reteaua de care aveti nevoie.

1. Pentru a selecta un anumit router de rețea, apăsați [Scanare] de pe prima pagină a instalării.

Routerele cu WPS şi cu cel mai puternic semnal sunt primele afişate în lista de pe ecran.

2. Selectati routerul de care aveti nevoie, apoi apăsaţi OK.

- În cazul în care conectati la un router WPS, selectați **[WPS]** de pe televizor.
- Dacă doriți să setați codul PIN în software-ul pentru router pe care doriti să îl conectați, selectați [Pin WPS] și notati codul.
- Pentru a introduce manual cheia de criptare, selectați [Standard] și introduceţi cheia când vi se solicită.

#### Setarea conexiunii securizate cu criptare **WPS**

1. Pentru a seta conexiunea securizată cu un cod PIN, selectati [Pin WPS] și apăsati OK. 2. Notati codul PIN din 8 cifre afisat pe televizor şi introduceţi-l în software-ul routerului de pe PC.

Consultati manualul routerului pentru a vedea unde să introduceți codul PIN.

#### Setarea conexiunii securizate cu criptare **WPA**

Dacă routerul are o criptare de securitate WPA (Wi-Fi Protected Access), introduceti fraza de acces cu ajutorul telecomenzii. 1. Pentru a introduce manual cheia de criptare (cheia de siguranţă) selectaţi

#### [Standard] și apăsați OK.

2. Pentru a accesa tastatura de pe ecran, selectaţi câmpul de introducere a textului, apoi apăsați **OK**.

#### Setarea conexiunii securizate cu criptare **WEP**

Dacă routerul are o criptare de securitate WEP, televizorul vă cere o cheie de criptare WEP în numere hexadecimale.

1. Localizati cheia hexadecimală în softwareul routerului de pe PC şi notaţi prima cheie din lista de chei WEP.

2. Introduceti cheia de securitate pe televizor cu telecomanda pentru a-l conecta la router. 3. Dacă vi se solicită, acceptaţi Acordul de licenţă pentru utilizatorul final.

## Numele reţelei pentru televizor

Dacă aveti mai multe televizoare în reteaua de domiciliu, puteti redenumi acest televizor, dându-i un nume unic.

1. Apăsați  $\triangle$  > [Configurare] > [Setări retea], apoi selectati [Nume retea TV]. 2. Pentru a introduce numele, apăsați OK pentru a deschide tastatura de pe ecran sau utilizati tastatura telecomenzii.

# Interfată comună

# Ce puteti face

Puteti viziona canalele TV digitale criptate cu un Modul de acces conditionat (CAM). După introducerea modulului CAM şi după plătirea taxelor de abonament, puteţi viziona programul.

Acest televizor acceptă atât CI, cât și CI+. CI+ acceptă programe digitale HD premium cu un nivel ridicat de protecţie la copiere.

Notă: Aplicaţiile, funcţiile, conţinutul şi mesajele de pe ecran depind de furnizorul de servicii CAM.

# De ce aveți nevoie?

Atentie: Pentru a proteia modulul CAM împotriva deteriorării, introduceţi-l aşa cum se recomandă.

Notă: Consultaţi documentaţia primită de la operatorul de servicii despre cum se introduce cardul în Modulul de acces conditionat.

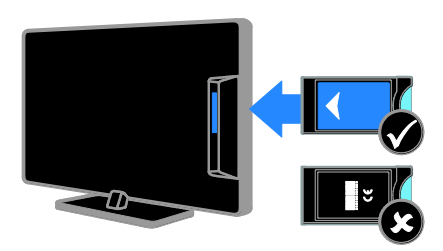

1. Opriti televizorul.

2. Respectați instrucțiunile tipărite pe modulul CAM pentru a-l introduce în slotul pentru Interfaţa comună de pe partea laterală a televizorului.

Împingeţi modulul CAM în interior.

3. Porniţi televizorul, apoi aşteptaţi activarea modulului CAM. Această operație durează câteva minute.

Pentru a păstra accesul la canalele TV digitale criptate, lăsați modulul CAM în slot.

# Urmărirea serviciilor CAM

1. După instalarea și activarea CAM, apăsati **OPTIONS.** 

2. Selectați *[Interfata generala]*, apoi apăsați OK.

3. Selectati furnizorul CAM, apoi apăsați OK.

# 6 Depanare

# Probleme de ordin general

#### Televizorul nu porneşte:

- Scoateti cablul de alimentare din priză. Aşteptaţi un minut şi apoi reconectaţi-l.
- Asigurați-vă de conectarea corespunzătoare a cablului de alimentare.

#### Televizorul nu răspunde la comenzile de la telecomandă sau la comenzile din partea frontală când este pornit:

Televizorul necesită o anumită perioadă pentru a porni. În acest timp, televizorul nu răspunde la comenzile de la telecomandă sau la comenzile din partea frontală. Acest comportament este normal.

#### La pornirea, oprirea sau comutarea la modul standby a televizorului, auziţi un sunet scârtâitor din carcasa televizorului:

Nu este necesară nicio acţiune. Sunetul scârtâitor se datorează dilatării și contractării normale a televizorului în timp ce acesta se răceşte şi se încălzeşte. Acest lucru nu afectează performanta televizorului.

#### Când televizorul se află în modul standby, este afişat un ecran de pornire splash, apoi se revine la modul standby:

Acest comportament este normal. Atunci când televizorul este deconectat de la şi reconectat la sursa de alimentare, ecranul de pornire este afişat la următoarea pornire. Pentru a porni televizorul din modul standby, apăsați  $\Phi$  de pe telecomandă sau apăsați orice tastă de pe televizor.

#### Ledul de Standby al televizorului luminează roşu intermitent:

Scoateţi cablul de alimentare din priză. Înainte de a reconecta cablul de alimentare, asteptati până când televizorul se răceste. Dacă ledul luminează în continuare roşu intermitent, contactaţi Philips Consumer Care.

Ati uitat codul din 4 cifre pentru deblocarea caracteristicii de blocare a canalelor (blocare pentru copii): Tastati '8888'

#### Meniul TV sau Smart TV este în limba nepotrivită:

Schimbaţi meniul în limba preferată. Consultați Configurarea televizorului > Setări de limbă > Limba meniului (Pagina [41\)](#page-40-0).

#### Doriti să faceti upgrade la software-ul TV: Vizitați **[www.philips.com/support](http://www.philips.com/support)** și

descărcaţi cel mai recent pachet de software pentru televizorul dvs. Instructiunile de instalare a software-ului şi notele privind versiunea care indică ce a fost actualizat sunt, de asemenea, disponibile pe site. Instructiuni complete despre modul de efectuare a upgrade-ului pentru software-ul TV sunt disponibile, de asemenea, în Configurarea televizorului > Actualizarea software-ului.

# Probleme legate de canale

#### Doriti să instalați canale TV:

Pentru instrucţiuni legate de instalarea canalelor analogice sau digitale, consultati Configurarea televizorului > Setările canalelor (Pagina [37](#page-36-0)). Dacă doriți să instalați canale TV prin satelit, consultati Configurarea televizorului > Setările satelitului (Pagina [40\)](#page-39-0).

#### Nu s-au găsit canale digitale în timpul instalării:

- Asiguraţi-vă că televizorul acceptă DVB-T, DVB-C sau DVB-S în ţara dvs.
- Asigurati-vă că toate cablurile sunt conectate corespunzător şi că este selectată reţeaua corectă.

#### Canalele instalate deja nu apar în lista de canale:

Asiguraţi-vă că este selectată lista corectă de canale.

#### Doriti să rearaniati sau să reordonați lista de canale:

După instalarea canalelor, acestea apar în lista de canale. Pentru informatii despre gestionarea listelor de canale, inclusiv rearanjarea canalelor, consultați Vizionarea la televizor > Gestionarea listelor de canale.

# Probleme legate de imagine

#### Televizorul este pornit, dar nu există imagine sau imaginea este distorsionată:

- Asigurati-vă că antena este conectată corect la televizor.
- Asigurati-vă că este selectat dispozitivul corect ca sursă de afişare.
- Asiguraţi-vă că dispozitivul extern sau sursa externă sunt conectate corespunzător.

#### Există sunet, dar fără imagine:

Asiguraţi-vă că setările de imagine sunt realizate corect.

#### Semnalul TV este slab din cauza conexiunii antenei:

- Asigurati-vă că antena este conectată corect la televizor.
- Boxele, dispozitivele audio fără împământare, luminile cu neon, clădirile înalte și alte obiecte mari pot influenta calitatea semnalului. Dacă este posibil, încercați să îmbunătățiți calitatea semnalului schimbând directia antenei sau mutând dispozitivele departe de televizor.
- Dacă semnalul este slab numai pentru un canal, efectuaţi reglarea fină a acestui canal.

#### Dispozitivele conectate produc o calitate slabă a imaginii

- Asiguraţi-vă că dispozitivele sunt conectate corespunzător.
- Asiguraţi-vă că setările de imagine sunt realizate corect.

#### Televizorul nu mi-a salvat setările:

Asigurati-vă că locația televizorului este setată la [Acasa]. Puteți modifica și salva setările din acest mod.

#### Imaginea nu se potriveşte pe ecran - este prea mare sau prea mică:

Încercati un format diferit de imagine.

#### Formatul imaginii se modifică în continuare cu alte canale:

Încercati să aplicati formatul specific imaginii în loc de [Zoom automat].

#### Poziţia imaginii pe ecran este incorectă.

Semnalele de imagine de la anumite dispozitive nu se încadrează corect în ecran. Verificaţi semnalul de ieşire al dispozitivului.

#### Imaginea este codată:

S-ar putea să aveti nevoie de un Modul de acces conditionat pentru accesarea continutului. Consultati-vă cu operatorul de servicii.

#### Pe ecranul televizorului apare un banner tip "etichetă electronică", banner care afișează informatii:

Televizorul este în modul [Magazin]. Pentru a scoate eticheta electronică, setati televizorul la modul [Acasa], apoi reporniţi-l. Consultați Configurarea televizorului > Alte setări > Locație (Pagina [44\)](#page-43-0).

#### Afişajul PC pe televizor nu este stabil:

- Asigurati-vă că PC-ul dvs. utilizează rezoluţia şi rata de reîmprospătare acceptate. Consultați Specificații produs > Rezoluţii de afişare.
- Modificaţi formatul pentru imaginea televizorului în [Nescalată].

# Probleme legate de sunet

#### Televizorul are imagine, dar nu are sunet:

Dacă nu este detectat niciun semnal audio, televizorul opreşte automat ieşirea audio acest lucru nu indică existenta unei defectiuni.

- Asigurati-vă că toate cablurile sunt conectate corespunzător.
- Asiguraţi-vă că volumul nu este oprit sau setat la zero.
- Asigurati-vă că este selectată setarea boxelor televizorului. Apăsați **III** ADJUST, selectaţi [Boxe], apoi selectaţi [TV].
- Asiguraţi-vă că ieşirea audio a televizorului este conectată la intrarea audio pe dispozitivul HDMI-CEC activat sau pe dispozitivul home theater compatibil EasyLink. De la boxele sistemului home theater ar trebui să poată fi auzit sunetul.
- Este posibil ca anumite dispozitive să vă solicite să activaţi manual ieşirea audio HDMI. Dacă ieşirea audio HDMI este deja activată, dar, totuși, nu auziți sunet, încercati să schimbati formatul audio digital al dispozitivului la PCM ("Modulație prin impulsuri codificate"). Pentru instrucţiuni, consultaţi documentația care însotește dispozitivul.

#### Televizorul afişează imaginea, dar calitatea sunetului este slabă:

Asiguraţi-vă că setările de sunet sunt efectuate corect.

#### Televizorul afişează imaginea, dar sunetul se aude de la o singură boxă:

Asiguraţi-vă că balansul sunetului este setat la mijloc.

# Probleme legate de conexiuni

#### Există probleme cu dispozitivele HDMI:

- Observati că suportul HDCP (Protectie a continutului digital de bandă largă) poate mări durata necesară televizorului pentru a afişa conţinutul de la un dispozitiv HDMI.
- Dacă televizorul nu recunoaşte dispozitivul HDMI şi nu este afişată nicio imagine pe ecran, comutaţi sursa de la un dispozitiv la altul şi înapoi.
- Dacă există întreruperi intermitente de sunet, asigurati-vă că setările de ieșire din dispozitivul HDMI sunt corecte.
- Dacă utilizați un adaptor HDMI DVI sau un cablu HDMI - DVI, asiguraţi-vă că este conectat un cablu audio suplimentar la AUDIO L/R sau la AUDIO IN (numai mini-jack).

#### Nu puteti utiliza caracteristici EasyLink:

Asigurati-vă că dispozitivele HDMI sunt compatibile HDMI-CEC. Caracteristicile EasyLink functionează numai cu dispozitive care sunt compatibile HDMI-CEC.

Dacă un dispozitiv audio compatibil HDMI-CEC este conectat la televizor, iar televizorul nu afişează nicio pictogramă pentru anularea sunetului sau pentru volum atunci când sunetul este anulat, mărit sau micşorat:

Când un dispozitiv audio HDMI-CEC este conectat, acest comportament este normal.

#### USB conţinutul dispozitivului USB nu este afişat:

- Asiguraţi-vă că dispozitivul de stocare USB este setat pe compatibil cu Mass Storage Class (Clasă de stocare în masă), după cum este descris în documentatia dispozitivului de stocare.
- Asigurati-vă că dispozitivul de stocare USB este compatibil cu televizorul.
- Asigurati-vă că formatele fișierelor audio şi de imagine sunt acceptate de televizor.

#### Fisierele audio și de imagini de pe dispozitivul de stocare USB nu se redau sau nu se afişează fără întreruperi:

Performanta de transfer a dispozitivului de stocare USB poate limita rata de transfer a datelor către televizor, ceea ce cauzează o redare slabă.

# Probleme legate de retea

Doriti să stabiliti o conexiune wireless între televizorul dvs. și rețeaua la domiciliu: Consultati Conectarea televizorului > Retea si Internet > Wi-Fi ready (Pagina [57\)](#page-56-1) pentru instructiuni legate de modul de conectare wireless a televizorului la rețeaua la domiciliu.

#### Smart TV nu funcționează:

Verificaţi dacă routerul este conectat corespunzător la televizor și dacă routerul are acces deschis la Internet. Dacă routerul are un paravan de protectie sau setări de securitate, asigurați-vă că acesta permite transmiterea datelor Smart TV. Pentru detalii, consultati documentatia pentru router.

#### Accesul deschis la Internet prin Smart TV este lent:

- Încercati să îmbunătățiți calitatea semnalului dintre router şi televizor dacă accesaţi Internetul prin intermediul unei conexiuni wireless. Pentru detalii, consultati documentatia pentru router.
- Utilizaţi întotdeauna o conexiune pe bandă largă rapidă ori de câte ori este posibil.
- Actualizati televizorul cu cel mai recent software pentru a vă asigura că viteza de navigare este optimă.

#### Reteaua este lentă:

Dacă accesati wireless PC-ul cu o conexiune wireless, consultați documentația pentru router pentru a îmbunătăţi calitatea semnalului dintre router și televizor.

#### Reteaua wireless este distorsionată sau nu este găsită:

- Asigurati-vă că reteaua wireless nu este deranjată de cuptoarele cu microunde, de telefoanele DECT sau de alte dispozitive WiFi din vecinătate.
- Dacă reteaua wireless nu functionează, încercati o conexiune de retea cu cablu.
- Asigurati-vă că paravanele de protecție din reţeaua dvs. permit accesul la conexiunea TV wireless.

# Contactati Philips

Avertisment: Nu încercati să reparați dumneavoastră televizorul. Aceasta ar putea cauza răni grave, daune ireparabile pentru televizorul dvs. sau anularea garantiei.

Dacă nu puteți rezolva problema, consultați întrebările frecvente pentru acest televizor la adresa [www.philips.com/support](http://www.philips.com/support). De asemenea, puteți consulta și puteți contribui la comunitatea TV Philips la adresa [www.supportforum.philips.com](http://www.supportforum.philips.com/).

Dacă doriti să discutati cu sau să trimiteti un mesaj de e-mail unui reprezentat Philips, contactati Philips Consumer Care din tara dvs. Puteţi găsi detaliile de contact în broşura care însoţeşte acest televizor sau la adresa [www.philips.com/support](http://www.philips.com/support).

Notati modelul și seria televizorului dvs. înainte de a contacta Philips. Aceste numere sunt tipărite pe spatele televizorului şi pe ambalaj.

# 7 Specificaţiile produsului

# Putere și recepție

Specificaţiile produsului pot fi modificate fără preaviz.

#### Alimentare

- Alimentare de la retea: CA 220-240 V~, 50-60 Hz
- Consum de energie în standby:  $< 0.3$ W
- Temperatura ambientală: 5 până la 40 de grade Celsius
- Pentru consum de energie, consultaţi specificatiile produsului la [www.philips.com/support](http://www.philips.com/support).

Puterea nominală specificată pe eticheta produsului reprezintă consumul de energie pentru acest produs în timpul utilizării normale la domiciliu (IEC 62087 Ed.2). Puterea nominală maximă, specificată între paranteze, este utilizată pentru securitate electrică (IEC 60065 Ed. 7.2).

#### Receptie

- **Intrare antenă: 75 ohm coaxial (IEC75)**
- Sistem TV: DVB COFDM 2 K/8 K,
- Redare video: NTSC, PAL, SECAM
- Televizor digital: MPEG-4, DVB-T (Terestru), DVB-T2\*, DVB-C (Cablu), DVB-S/S2\* (Satelit).
- Benzi pentru tuner: VHF, UHF, S-Channel, Hyperband

# Afişaj şi sunet

### Imagine/Afişaj

- Tip de afişare: iluminare de fundal cu LED-uri, HD
- Dimensiune diagonală: - 81 cm/26 inchi
- Raport lătime/lungime: 16:9 (ecran panoramic)
- Rezolutie ecran: 1366 X 768 p
- Îmbunătățirea imaginii: Pixel Plus HD
- Perfect Motion Rate (PMR): 200 Hz
- HD Natural Motion

#### Sunet

- Putere de ieşire (RMS) @ 10% THD: - Pentru PFL4007: 10 W
- Incredible Surround
- Sunet clar
- Dynamic Bass Enhancement
- Mono/Stereo/NICAM

# Rezoluţii de afişare

#### Formate computer - HDMI (Rezoluţie – rată de reîmprospătare)

 $640 \times 480 - 60$  Hz  $800 \times 600 - 60$  Hz 1024 x 768 - 60 Hz 1280 x 720 - 60 Hz 1280 x 768 - 60 Hz  $1280 \times 1024 - 60$  Hz  $1360 \times 768 - 60$  Hz

#### Formate computer - VGA (Rezoluţie – rată de reîmprospătare)

 $640 \times 480 - 60$  Hz  $800 \times 600 - 60$  Hz 1024 x 768 - 60 Hz  $1280 \times 1024 - 60$  Hz  $1360 \times 768 - 60$  Hz

#### Formate video

(Rezoluție – rată de reîmprospătare)

480i - 60 Hz 480p - 60 Hz 576i - 50 Hz 576p - 50 Hz 720p - 50 Hz, 60 Hz

<sup>\*</sup> Disponibil numai pe anumite modele.

#### Fişiere imagine acceptate

JPEG (\*.jpg)

# **Multimedia**

### Conexiuni multimedia acceptate

- USB: NTFS, FAT 16, FAT 32. Conectaţi numai dispozitive USB cu un consum de 500 mA sau mai puţin.
- Ethernet LAN RJ-45

#### Fişiere audio/video acceptate

Denumirile fişierelor multimedia nu trebuie să depăşească 128 de caractere.

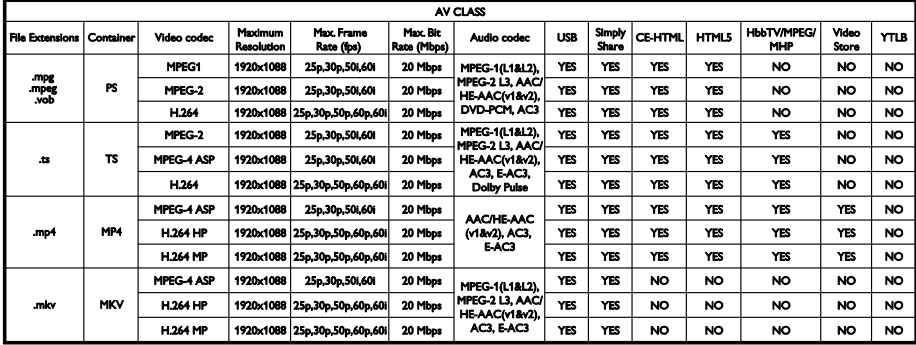

### Fişiere audio/video acceptate

Denumirile fişierelor multimedia nu trebuie să depăşească 128 de caractere.

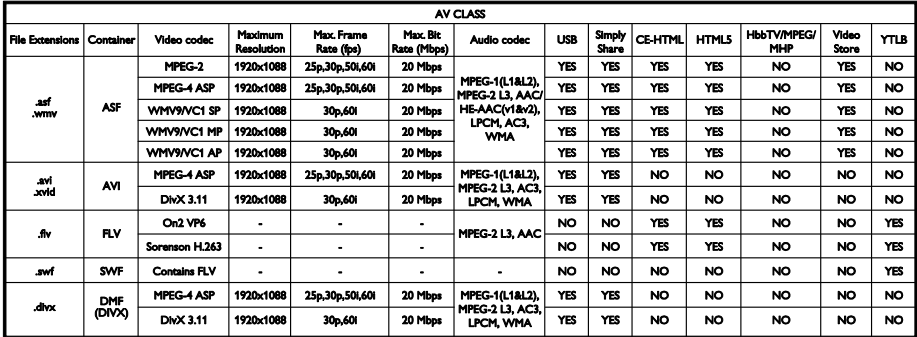

# Română

#### Fişiere audio/video acceptate

Denumirile fişierelor multimedia nu trebuie să depăşească 128 de caractere.

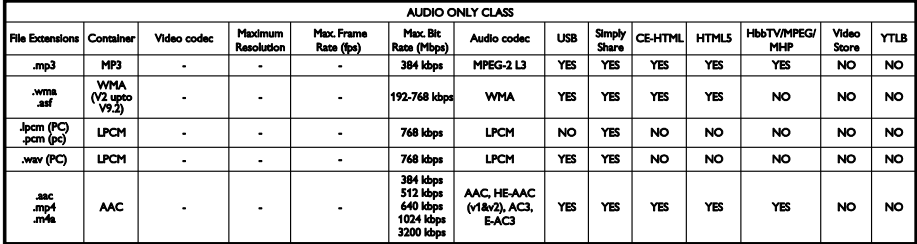

#### Formate de subtitrare acceptate

Denumirile fişierelor multimedia nu trebuie să depăşească 128 de caractere.

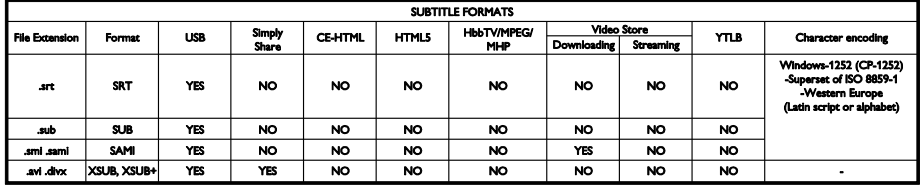

#### Software-ul pentru server-ul media acceptat

- Twonky Media (pentru Microsoft Windows si Mac OS X)
- Windows Media Player (pentru Microsoft Windows)
- Sony Vaio Media Server (pentru Microsoft Windows)
- TVersity (pentru Microsoft Windows)
- Nero MediaHome
- DiXiM (Microsoft Windows XP)
- Macrovision Network Media Server (pentru Microsoft Windows)
- Fuppes (pentru Linux)
- uShare (pentru Linux)
- AwoX
- **CyberLink**
- JVC media server
- MediaTomb
- Buffalo LinkStation Live

# **Conectivitate**

#### **Posterior**

- NETWORK: Ethernet LAN RJ-45
- VGA: Intrare PC
- INTRARE AUDIO (DVI/VGA): Minimufă stereo de 3,5 mm
- Y/Pb/Pr şi L/R: Mufe video şi audio component
- SERV.U: Port pentru service
- SCART (RGB/CVBS): SCART
- IEŞIRE AUDIO DIGITALĂ: Coaxială
- HDMI 1 ARC: HDMI Audio Return Channel
- HDMI 2: HDMI
- ANTENĂ TV: 75 ohm coaxial
- SAT: F-pin satelit (disponibil numai pe anumite modele)

#### Parte laterală

- CI: Common Interface
- Căşti: Mini jack stereo de 3,5 mm
- USB
- HDMI LATERAL

# Tipuri de montare suportate

Puteţi monta televizorul pe perete cu un suport de televizor compatibil (vândut separat). Selectati tipul suportului de televizor pentru dimensiunea ecranului televizorului:

66 cm/26 inchi: 100 mm x 100 mm, M4

Avertisment: Respectati toate instrucțiunile furnizate împreună cu suportul televizorului. TP Vision Netherlands B.V. nu îşi asumă nicio responsabilitate pentru montarea incorectă pe perete care conduce la accidente sau vătămări corporale.

Pentru a preveni deteriorarea cablurilor şi a conectorilor, lăsați un spațiu de cel puțin 5,5 cm / 2.2 inci de la spatele televizorului.

Înainte de a monta televizorul pe perete, găsiti lungimea corectă a surubului.

Pentru a găsi lungimea şurubului, adăugaţi grosimea peretelui dvs. de montare la lungimea şurubului (y), aşa cum se arată în grafic.

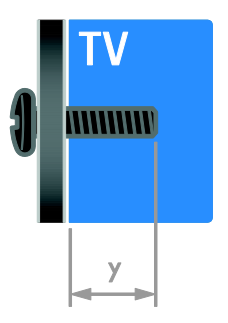

# Versiunea de asistenţă

UMv 3139 137 05632 - 20120905

# 8 Index

# A

acces universal, activare - 42 acces universal, cu deficiente auditive - 42 acces universal, cu deficiente de vedere - 42 Ajutor, versiune - 67 alimentare - 64 amplasare, montare pe suport sau pe perete - 44 amplificator, selectare ieşire - 33 asistenţă produs - 12 asistență, pe ecran - 12

## B

blocare kensington - 8 blocare pentru copii - 31 boxe televizor, anulare sunet - 13

# $\mathsf{C}$

calculator, redare fişiere - 17 CAM, activare - 59 CAM, consultati Modul de acces conditionat - 59 CAM, inserare - 59 cameră digitală - 52 cameră video digitală - 52 canale - 14 canale analogice, instalare - 38 canale analogice, reglare fină - 38 canale analogice, subtitrări - 42 canale digitale - 38 canale digitale, instalare - 38 canale digitale, subtitrări - 42 canale favorite, listă - 14 canale, actualizare - 39 canale, comutare - 14

canale, favorite - 14 canale, instalare (automată) - 37 canale, instalare (digitală) - 38 canale, instalare (manuală) - 38 canale, instalare (satelit) - 40 canale, redenumire - 14 canale, reglaj fin (analogic) - 38 canale, reinstalare - 45 canale, reordonare - 14 casare - 11 ceas - 30 clasificare pentru vârstă - 31 comandă smartphone - 6 conectare dispozitive - 46 conectare, cameră digitală - 52 conectare, cameră video digitală - 52 conectare, consolă jocuri - 50 conectare, hard disk extern - 53 conectare, mouse - 54 conectare, PC - 53 conectare, player de discuri - 47 conectare, receptor TV - 48 conectare, recorder - 49 conectare, reţea la domiciliu - 57 conectare, sistem home theater - 51 conectare, tastatură - 54 conectare, USB - 18 conectori - 46 consolă jocuri - 50 contact Philips - 12 controale posterioare - 4 control parental - 31 cronometru oprire - 31

### $\mathsf{D}$

deficiente de auz - 42 deficiente de vedere - 42 demo - 44 dispozitiv conectat, adăugare - 55 dispozitiv conectat, eliminare - 56 dispozitiv conectat, redenumire - 56 dispozitive - 47 dispozitive, adăugare - 55 dispozitive, vizionare - 56 DTVi - 22

### E

EasyLink - 32 EasyLink, activare - 32 EasyLink, boxe televizor - 33 EasyLink, butoane telecomandă - 32 EasyLink, caracteristici - 32 EasyLink, comandă pe ecran - 5 EasyLink, comenzi - 32 ecran - 64 eficientă energetică, setări - 10 eliminare, dispozitiv conectat - 56 EPG, furnizor - 16 EPG, Ghidul electronic de programe - 3 EPG, Internet - 17 etichetă Energie - 11

#### F

format imagine - 16 fundal - 35

# H

hard disk extern - 53 HbbTV - 22 HDMI - 46  $HDMI ARC - 46$ 

#### I

informaţii de contact, pe Internet - 12 instalare canale, automată - 37 interfață comună - 59

# Î

Înaltă definiție (HD), conținut - 3 înregistrare, dispozitiv USB - 26 înregistrare, programe TV - 25 înregistrări, gestionare - 28 înregistrări, programare - 27 înregistrări, vizionare - 28 întretinerea ecranului - 8

# J

jocuri - 28

#### $\mathbf{L}$

limbă audio - 41 limbă, meniu - 41 limbă, subtitrări - 42 Link Pixel Plus - 34 listă canale - 14 listă canale, copiere - 39 locatie, acasă sau magazin - 44

### M

mărci comerciale şi drepturi de autor - 9 mod acasă - 44 mod magazin - 44 mod, acasă sau magazin - 44 Modul de acces conditionat - 59 montare pe perete - 67 mouse USB - 54 Multimedia Home Platform (MHP) - 22 multimedia, formate acceptate - 65 multimedia, redare fişiere - 17

#### P

PC, conectare - 53 PC, rezolutii de afisare - 64 player de discuri, conectare - 47 pornirea, oprirea televizorului - 13 pozitie - 44 program server media - 17

### R

radio digital - 14 receptor TV, conectare - 48 reciclare - 11 recorder, conectare - 49 redenumire canale - 14 redenumire, dispozitiv conectat - 56 reinstalare - 45 retea la domiciliu - 56 reţea, conectare - 56 rețea, denumire televizor - 58 rezoluţie de afişare - 64

#### S

satelit, adăugare sau eliminare - 41 satelit, instalare canale - 40 satelit, setări - 40  $SCART - 47$ Scenea, activare - 35 Scenea, încărcare fundal - 35 screen saver - 35 senzori - 4 setări imagine - 36 setări imagine, resetare - 37 setări Smart - 15 setări sunet, resetare - 37 setări, asistent - 36 setări, format audio - 37 setări, imagine - 36 setări, jocuri - 29 setări, sunet - 37 sigurantă - 6 sincronizare audio - 34 sistem home theater, conectare - 51 Smart TV - 3 Smart TV, aplicații - 20 Smart TV, navigare - 19 Smart TV, reţea - 56 software, actualizare digitală - 45 software, Internet - 45 software, USB - 45 software, verificare versiune - 44 standby - 13 subtitrare, limbă - 42 subtitrări, analogice - 42 subtitrări, digitale - 42 sustenabilitate - 10

# $\overline{T}$

tastatură USB - 54 telecomandă - 4 Teletext 2.5 - 30 teletext, căutare - 30 teletext, ecran dublu - 29 teletext, limbă - 29 teletext, mărire - 29 teletext, subpagini - 30 teletext, Tabel de pagini - 29 teletext, text digital - 30 trecere televizor pe pauză - 24 TV Interactiv - 22

# $\vee$

VGA - 47 volum - 13

# $\overline{\mathsf{w}}$

wireless, cheie hardware - 57

# $\overline{\mathsf{Y}}$

YouTube - 20 YPbPr, componentă video - 46

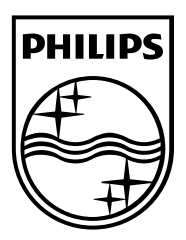

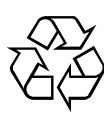

© 2012 TP Vision Netherlands B.V. All rights reserved. Document order number 313913705631